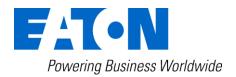

# **OCM 01**Oil Condition Monitor

Particle counting + Water saturation + Viscosity + Temperature + Rel. Dielectricity

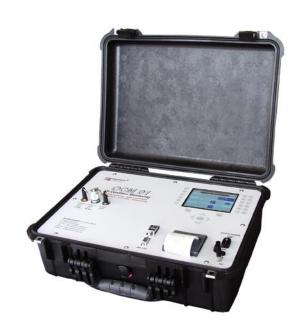

# Instruction manual Version 1.7

Serial-no. OCM 01: .....

Serial-no. PFS 01: .....

Version valid from: 30.05.2012

# Index

| <u>1.</u>               | SAFET\       | Y INFORMATION                                            | 4           |
|-------------------------|--------------|----------------------------------------------------------|-------------|
| 1.1.                    | Signa        | al glossary                                              | 4           |
| 1.2.                    | Dang         | gers of maloperation                                     | 4           |
| 1.3.                    | Inten        | ted applications                                         | 5           |
| <u>2.</u>               | SHORT        | INSTRUCTION FOR MEASUREMENTS CONDUCTED BY THE OCM        | <u>01 6</u> |
| <u>3.</u>               | <u>OPERA</u> | TION AND INSTALLATION                                    | 8           |
| 3.1.                    | Setu         | p                                                        | 8           |
| 3.1.1                   |              | inciple setup                                            |             |
| 3.2.                    | Gene         | eral information                                         | 9           |
| 3.3.                    | Conr         | nection to the hydraulic or lubricating system           | 9           |
| 3.3.1                   |              | onnection into the pressure operating mode (max. 40 bar) |             |
| 3.3.2                   | 2. Co        | onnection into the suction operating mode (min0, 2 bar)  | 10          |
| 3.4.                    |              | rical connection                                         |             |
| 3.5.                    | _            | je of the OCM 01 software                                |             |
| 3.5.1                   |              | nanging the operator language                            | 12          |
| 3.5.2                   |              | ey pad                                                   |             |
| 3.5.3                   |              | ain menu                                                 |             |
| 3.5.3                   |              | Measurement                                              |             |
|                         | 3.1.1.       | Oil condition monitoring                                 |             |
| 3.5.3                   |              | File system                                              |             |
|                         | 3.2.1.       | Permanent data storage                                   |             |
|                         | 3.2.2.       | Temporary data storage                                   |             |
| 3.5.3                   |              | Data manager                                             |             |
|                         | 3.3.1.       | Transfer of the saved data by RS232                      |             |
|                         | 3.3.2.       | Data transfer of the saved TXT-files via USB             |             |
|                         | 3.3.3.       | Continuous transfer of the current measurement values    |             |
|                         | 3.3.3.1.     | HyperTerminal                                            |             |
|                         | 3.3.3.2.     | Procedure                                                |             |
|                         | 3.3.3.3.     | Protocol of the continuous data transfer                 |             |
| 3.5.3                   |              | Settings                                                 |             |
|                         | 3.4.1.       | Print settings                                           |             |
|                         | 3.4.2.       | Storage interval, data sorting and temperature unit      |             |
|                         | 3.4.2.1.     | Storage interval                                         |             |
|                         | 3.4.2.2.     | Selection of the temperature unit °C or °F               |             |
|                         | 3.4.2.3.     | Data sorting                                             |             |
|                         | 3.4.3.       | Current values output RS232                              |             |
|                         | 3.4.4.       | Date/ time                                               |             |
| 3.5.3.4.5. Delete files |              |                                                          |             |
| 3.5.3                   |              | Info system                                              |             |
|                         | 3.5.1.       | Short instruction                                        |             |
| 3.5 3                   | 3.5.2.       | Listing of ISO 4406:99                                   | 48          |

| 3.5.3.5      | 5.3. Listing of NAS 1638                                          | 49 |
|--------------|-------------------------------------------------------------------|----|
| 3.5.3.5      | 5.4. Listing of SAE AS 4059                                       | 50 |
| 3.6.         | Printer                                                           | 51 |
| 3.6.1.       | Input of new paper scrolls                                        | 51 |
| 3.7.         | Set up of the HyperTerminal                                       | 52 |
| 3.8.         | Installation of the Data Manager Software at an external computer | 53 |
| 3.8.1.       | One-time program installation                                     | 53 |
| 3.9.         | OCM 01- software update (filelink)                                | 53 |
| <u>4. E\</u> | ALUATION OF MEASUREMENT RESULTS                                   | 55 |
| 4.1.         | Water sensor                                                      | 55 |
| 4.1.1.       | Display in % water saturation                                     | 55 |
| 4.1.2.       | Display of the fluid type and ppm water content                   | 55 |
| <u>5.</u> C  | ALIBRATION                                                        | 56 |
| <u>6. Al</u> | PPENDIX                                                           | 57 |
| 6.1.         | Technical data                                                    | 57 |
| 6.1.1.       | OCM 01 – operating parameters                                     | 57 |
| 6.1.2.       | OCM 01 – Measurement parameters                                   | 57 |
| 6.2.         | Hydraulic plan                                                    | 58 |
| 6.3.         | Measurement principle                                             | 58 |
| 6.3.1.       | Laser sensor – PFS 01                                             | 58 |
| 6.3.1.1      | . 8 – channel particle counting                                   | 59 |
| 6.3.2.       | Multifunction sensor – IVS 01                                     | 59 |
| 6.3.3.       | Water sensor – WSPS 03                                            | 60 |
| 6.4.         | Overview of the data storage and measurement results              | 60 |
| 6.5.         | Cleanliness classes according to ISO 4406:99                      | 61 |
| 6.6.         | Cleanliness classes according to NAS 1638                         | 62 |
| 6.7.         | Cleanliness classes according to SAE AS 4059                      | 63 |
| 6.8.         | Fields of application – compatibility                             | 64 |
| 6.9.         | Trouble shooting                                                  | 64 |
| 6.10.        | Shipment                                                          | 64 |

#### 1. **Safety information**

## 1.1. Signal glossary

Every nonobservance of safety instructions in this manual implies various risks and endangerment of life and the physical condition of the operator. The notices are marked with the following signal words:

**A** DANGER

DANGER induces a dangerous situation which causes dead or bad injuries in case of nonobservance.

**A** WARNING

WARNING induces a dangerous situation which can cause dead or bad injuries in case of nonobservance.

**A** CAUTION

**CAUTION** induces, together with the danger symbol, a dangerous situation which can cause light or medium heavy injuries in case of nonobservance.

Every nonobservance of safety instructions in this manual, which does not cause injuries but destruction of the system and its operability are marked with the following signal word:

NOTICE

**NOTICE** describes the correct way of handling the device.

The above signal words can be combined with the safety symbols or the warning symbols.

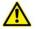

General danger

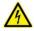

Danger caused by electricity

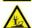

Danger for the environment

## 1.2. Dangers of maloperation

The OCM 01 underwent a safety inspection. The integrated electric and hydraulic safety elements ensure safe operation if the device is used as it is intended.

#### **WARNING**

In cases of maloperation or abuse, as well as in cases of ignoring the application limits and safety regulations, the following threats can occur regarding the:

Life or physical condition of the operator;

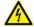

The **OCM 01** device, as well as connected machines and systems;

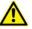

The accuracy of measurements made by the **OCM 01**;

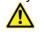

The environment.

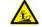

#### **A WARNING**

Therefore, it is necessary that everybody having to do with the operation and the maintenance of the unit strictly follows this instruction manual!

## 1.3. Intented applications

The OCM 01 is a mobile diagnostic system which enables the user to evaluate the ageing condition of oil in hydraulic and lubricating systems by measuring the particle contamination, the saturation of water in oil, the temperature, the viscosity and the relative dielectricity.

The particle size distribution is being shown in contamination classes according to ISO 4406:99, NAS 1638 and SAE AS 4059.

Resulting out of measured saturation and temperature values, the theoretical water content in ppm (mg/kg) is being calculated and displayed for selected fluids.

By knowing these important oil level parameters the user is able to evaluate the precise condition of the system and to initiate actions promptly and cost-saving before major failures can occur.

The unit is suitable for pressure, as well as for suction operation, i.e. it can be connected to a pressure line by a minimess connection or absorb fluids which are to be analyzed by using an integrated suction pump.

The OCM 01 can also be used for the analysis of foamed oils, like they appear in gears.

#### Limitation of use

The device is exclusively adequate for on-line applications in hydraulic and lubricating systems within the following limitations:

• Supply operation pressure: p = -0,2...40 bar (-2,9...580 PSI) (viscosity dependent)

• Viscosity range:  $v = 1...780 \text{ mm}^2/\text{s}$  (4,46...3615,3 SUS)

Temperature range of the oil: 0...70 °C (32...158°F)
Ambient temperature range: 0...50 °C (32...122°F)

The regular function of the OCM 01 and the warranty of safety are guaranteed only if it is used with INTERNORMEN Technology GmbH provided and allowed accessories.

- For measurements oil has to be extracted from the examined system.
- CAUTION Before connecting the OCM 01 to the system make sure, that the oil discharged out of the OCM 01 gets caught up in a tank afterwards. The oil must not get to the environment or the canalization!

NOTICE The terms and conditions stated in the maintenance manual have to be followed strictly!

## 2. Short instruction for measurements conducted by the OCM 01

 Connect the oil discharge hose (transparent plastic hose) with the [OUTLET PORT] of the OCM 01 by using the quick-lock coupling (both-way blocked) and put its end into an oil tank. The oil tank has to catch up non-stop oil during the whole operation time, so make sure that it is big enough or exchange it punctually! It is also possible to lead the discharge oil straight back into the tank of the examined system.

A CAUTION But never connect it into a pressurized line!!

- Measuring in pressure mode (max. 40 bar / max. 580 PSI):
  - Connect one side of the high pressure measuring hose (minimess connections: M16 x 2) with the OCM 01 on the measurement connection [PRESSURE PORT].
  - Connect the second connection of the high pressure measuring hose with the hydraulic or lubricating system.
- Measuring in suction mode (-0,2...0,2 bar / -2,9...2,9 PSI):
  - Connect the suction hose (transparent plastic hose) with the [SUCTION PORT] of the OCM 01 by using the quick-lock coupling.
  - o Inserting of the suction hose in a reservoir. NOTICE minimum distance from the reservoir bottom, walls and fluid surface: 15 cm!
- Electrical setting-up operation:
  - Connection of the power supply unit (90...230 V, 50/ 60 Hz) with the OCM 01 and switch on by using the main switch [ON]. (the green control diode shines)

Wait until the main menu appears.

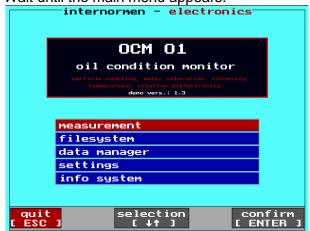

 Select "measurement" by using the [↑↓] – keys and confirm with [ENTER].

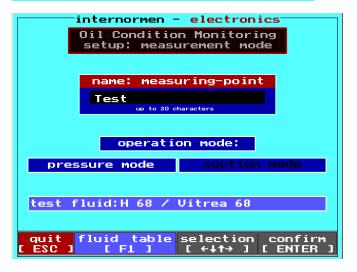

- Input the name by using the key pad.
- Change to the operation mode by using the [↑↓]keys.
- Use the [←→] keys for selecting the operation mode (pressure or suction mode)
- Select the used fluid with [F1] to display the ppm- water content.
- [ENTER] to confirm the selection.

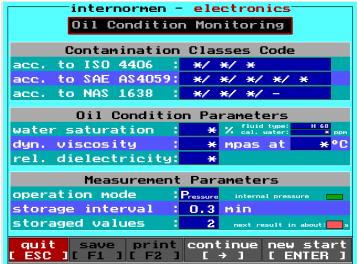

- electronics internormen -Oil Condition Monitoring Contamination Classes Code acc. to ISO 4406 : 21/18/13 acc. to SAE AS4059: 11/ 9/ 7/ 2/000 acc. to NAS 1638 : 9/ 7/ 2/ -Oil Condition Parameters water saturation :35.0 % fluid type: dyn. viscosity 240 mpas at 31.0°C rel. dielectricity: 2.0 Measurement Parameters operation mode : Pressure internal pro storage interval : 0.3 min storaged values 10 next result in about: break save print continue new start
- internormen electronics Oil Condition Monitoring # Contamination Classes Code acc. to ISO 4406 : 21/18/13 to SAE AS4059: 11/ 9/ 7/ 2/000 acc. to NAS 1638 9/ 7/ 2/ Oil Condition Parameters water saturation :35.0 % fluid type: H 68 ppn dyn. viscosity : 240 mpas at 31.0 °C dyn. viscosity : 240 rel. dielectricity: 2.0 Measurement Parameters operation mode Pressure internal pressure storage interval 0.3 min storaged values 11 next result in about: 0 s quit save print continue new star ESC ][ F1 ][ F2 ] [ → ] [ ENTER

- Available functions are highlighted white.
- [ENTER] to start the measurements.
   (The first measurement is preceded by an automatic flushing.)

NOTICE Don't switch on before the return line is connected to the [OUTLET PORT]! (Otherwise destruction of the sensors will occur as a result of very high pressure)

- ⇒ displaying of the first measurement after 20 s.
- Finish the measurements with [ESC].
  - ⇒ Wait until the current measurement has been finished.
  - ⇒ Visible at the display as 0s and stop of the measurements.
- [F1] Saving the last measurement at the permanent data storage.
- [F2] Printout the last displayed measurement.
- [→] key for to continue the measurements.
- [ENTER] to start new measurement.
- [ESC] to go back to the previous menu.

• With [ESC] back to the main menu.

NOTICE To assure constant mode of operation of the unit and the accuracy of measurement results it is recommendable to perform a flushing of the OCM 01 with cleaned mineral oil (filtrated H22) for some minutes after finishing the measurements.

## 3. Operation and installation

## 3.1. Setup

The OCM 01 consists of the equipment case (1), the external power supply (2), the RS232 – interface cable inclusive the USB – plug adaptor (3), high pressure measuring hose (minimess hose) (4), the suction hose and the return hose (5).

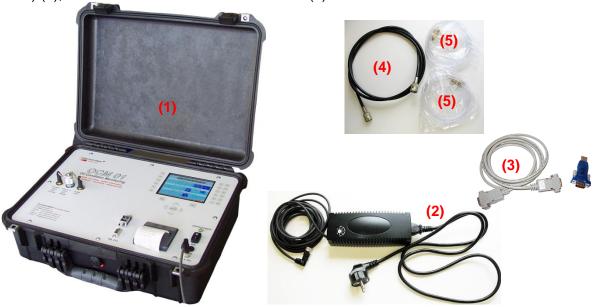

# 3.1.1. Principle setup

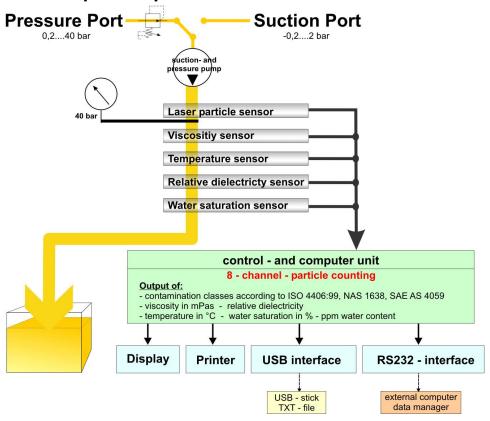

#### 3.2. General information

External factors have a huge and extensive influence on the lubricant during operation. External factors are for example forces, energies and interactions with other materials. Pressure and shear stress belong to the force effects, energy influences are the supply and the removal of heat (high temperature amplitudes). A lubricant gets in contact with gases (air, nitrous gases or sulphur dioxid), liquids (water, external liquids like detergents, dissolver etc.) and solid matters (metals, ceramics, synthetic material parts and sealing materials).

The contamination outcomes are very versatile for the hydraulic and lubricating system and cause a significantly higher abrasion, an increase of the failure risk of components as well as malfunctions.

Based on its construction, the OCM 01 fulfils all the necessary requirements for continuous monitoring and condition analysis of hydraulic and lubricating systems (also for foamed oils, like they appear in gears).

## The OCM 01 has following functions:

- Particle counting by a laser sensor for hydraulic and lubrication oils.
- Exact evaluation of contamination classes according to ISO 4406:99, NAS 1638 and SAE AS 4059.
- Fast, easy and reliable on-line measurements of water saturation in oil, viscosity, temperature and relative dielectricity.

Saturation of water in oil (0 ... 100%)
Viscosity (0,8 ... 700 mPas)
Temperature (0 ... 70 °C)
Relative dielectricity (1 ... 10).
(see also the technical data at chapter 6.1)

- Calculation and output of the theoretical water content in ppm (mg/kg) based on fluid specific saturation curves.
- Display of all measurement values on a LCD display.
- Trend indication of the contamination level during measurements.
- Output of current measurement values by a RS232-interface.
- Output of current measurement values by using a thermal printer.
- Internal storage of measurements in a temporary and/or a permanent data storage.
   (Storage capacity of 2 x 100 measurements.)
- Output of saved measurement files by USB-interface on the USB-stick.
- Output of saved measurement data by a RS232 interface.
   Data management using an external computer and the LabVIEW Data Manager Software (export in MS EXCEL).

## 3.3. Connection to the hydraulic or lubricating system

The OCM 01 can be handled in a suction as well as in a pressure operating mode.

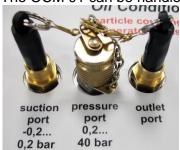

 Connections from the left to the right: Suction port, pressure port and outlet port for the return line.

#### 3.3.1. Connection into the pressure operating mode (max. 40 bar)

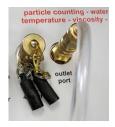

Connect the return hose (transparent plastic hose) using the quick lock coupling (two-sided locking) with the **[OUTLET PORT]** of the OCM 01 and transfer it to an oil collecting tank.

## A CAUTION /

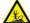

- > The oil collecting tank must be dimensioned according to the time needed to perform the operation. Otherwise it has to be provided for an in time replacement with an
- > A recirculation to the tank of the system which is to be analyzed is also possible.
- Use only the provided hoses with two-sided shut-off and the guick lock couplings! Otherwise an opening of the barrier and a flow or a return flow of the fluid is not possible!
- Never connect the recirculation to a pressurized line!

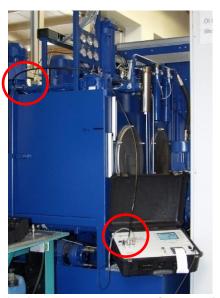

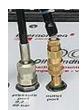

In the pressure operating mode the provided high pressure hose (minimess hose) is being connected with the OCM 01 - [PRESSURE PORT] and the hydraulic system.

#### 3.3.2. Connection into the suction operating mode (min. -0, 2 bar)

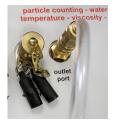

Connect the return hose (transparent plastic hose) using the guick lock coupling (two-sided locking) with the **[OUTLET PORT]** of the OCM 01 and transfer it to an oil collecting tank.

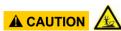

- The oil collecting tank must be dimensioned according to the time needed to perform the operation. Otherwise it has to be provided for an in time replacement with an empty tank.
- A recirculation to the tank of the system which is to be analyzed is also possible.
- Use only the provided hoses with two-sided shut-off and the quick lock couplings! Otherwise an opening of the barrier and a flow or a return flow of the fluid is not possible!
- Never connect the recirculation to a pressurized line!

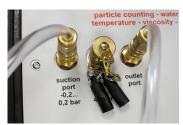

- In the suction operating mode the provided suction hose (transparent PVC-hose) is being connected with the [SUCTION PORT] of the OCM 01 using the quick lock coupling (twosided locking).
- The hose has to be inserted into the tank.

NOTICE Pay attention to create a distance of minimum 15 cm from the tank bottom and the tank walls, so that no coarse particles which are sedimented in the tank get absorbed and choke the sensor system.

## 3.4. Electrical connection

- The operating voltage of the OCM 01 is 24 V DC.
- To create the necessary operating voltage, connect the OCM 01 using the provided external
   24 V power supply.
   A WARNING Pay attention that the setup of the power supply need to be 24 V. For fuse protection use the T 5A covering.

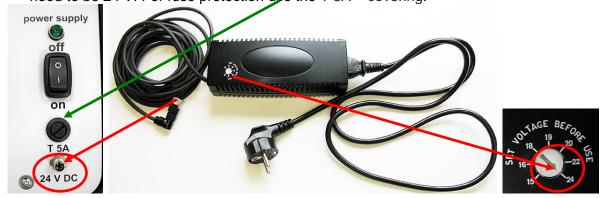

• Switch on the OCM 01 with the "power supply"— switch to ON. (visible by the green control diode).

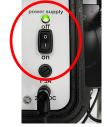

## 3.5. Usage of the OCM 01 software

After connecting the necessary hoses, power and switching on the OCM 01, the unit is ready for operation. The green control diode lights and the main menu appears on the display, which can be operated by using the key pad.

The OCM 01 is, customer specific, equipped with the English or German menu display. An implementation of the measurement in the other language is possible at any time by finishing the current program and starting the desired program.

## 3.5.1. Changing the operator language

- Change of the current operator language by finishing the program at the main menu.
- Leave the main menu with the [ESC] key and switch to the DOS-mode with [ENTER].

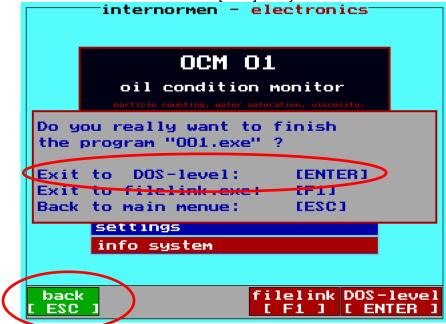

• The switch to the DOS-mode is indicated on top left now.

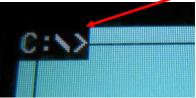

- Enter the desired program by using the key pad.
- Following programs are available:

O11e.exe English real version
O01e.exe English demo version

O11d.exe German real version
O01d.exe German demo version

NOTICE The demo version is operating in the same way as the real version. Instead of real measurements the computer simulates the counting and the results. You can use all functions as regular. The electro-hydraulic functions are out of operating mode!

## 3.5.2. Key pad

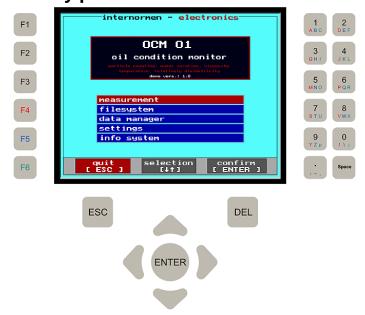

## **Keys for device and menu control:**

**Arrow keys** for menu control

**ESC** one step back in the menu

ENTER confirm enter function keys

## **Keys for menu control:**

Numbers Letters F3/ F4/ F5/ F6

### **Explanation of functions – entering numbers and letters**

- Double key configuration, i.e. numbers and letters are arranged at the same keys.
- By pressing the "number/letter" key, only the according number is used.
- For using letters it is necessary to press the function keys additionally, i.e.
  - First press and hold [F4] (red), [F5] (blue) or [F6] (green) plus the number key according to the letter which is intended to be used.

    Example:

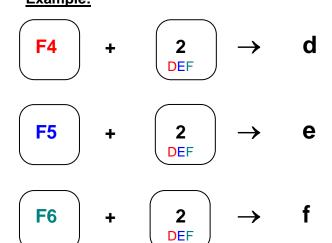

#### Capital letters:

Usually everything is written in lower case. For capital letters the key [F3] has to be additionally used.

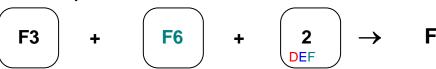

### 3.5.3. Main menu

At the start of the OCM 01 wait for the starting routine and for the main menu to be indicated at the display.

The main menu enables the selection of the operating functions which the OCM 01 offers.

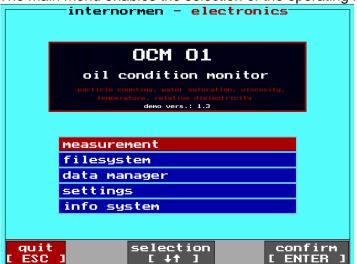

## **Function selection:**

Select the desired function with the  $[\uparrow\downarrow]$  – keys. The selected function is highlighted red. Confirm the selection with **[ENTER]**.

#### Measurement

Performance of the measurements in pressure or suction operating mode

#### **Filesystem**

Administration of the measurement data which are saved in the permanent or the temporary storage

#### Data manager

For transferring the saved data files using the RS232 – interface or the USB – interface

#### Settings:

Adjustment menu for print formats, storage intervals, data sort, temperature units as well as date and time

#### Info system

Information recall of the short instruction, contamination class lists according to ISO 4406:99, NAS 1638 and SAE AS 4059

#### 3.5.3.1. Measurement

For measurement in the according operating mode (according to the hydraulic connection, see chapter 3.4.).

Following parameters are entered in the setup menu "measurement mode":

- Entry of the measuring point
- Selection of the operation mode
- · Selection of the test fluid

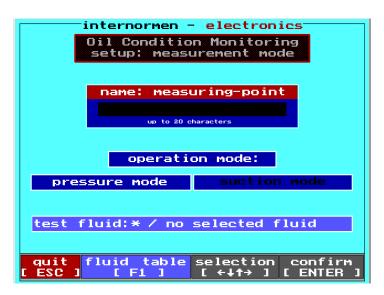

- Select the desired function with the [↑↓] – keys. The selected function is highlighted red.
- Confirm the selection with [ENTER].
- **[F1]** Display of the fluid selection index.
- [ESC] back to the main menu.

## **Measuring point:**

After opening the mode "**measurement**", this function is automatically been selected and highlighted red. Enter the name of your measuring point by using the key pad. (See chapter 3.5.2) In case of typing errors press the [**DEL**] – key. The maximum capacity is 20 signs.

Always use the same name for the same measuring point, so that the stored data can be systematized within the data file system. Every event gets automatically a new index in the data file system, also the current date and time of the current measurement is stored. Measurements are displayed depending on the selection of the data sorting (date or alphabetic).

If no identification is entered, "noname" is automatically used.

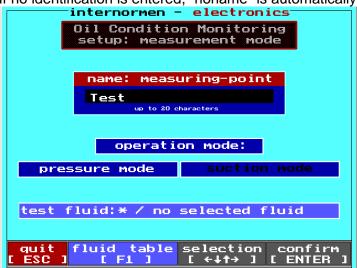

By using the  $[\uparrow\downarrow]$  – keys switch to the "operation mode".

⇒ The selected mode is highlighted red.

#### Operating mode:

Select the operating mode using the [  $\leftarrow \rightarrow$  ] - keys (pressure mode or suction mode). The selected operating mode appears white.

#### Test fluid:

For the additional display of the existing theoretical ppm water content during the measurements, the type of oil to be measured must be selected.

In case of selecting "measurement mode", "test fluid: \* / no fluid" is automatically indicated and during the measurements only the water saturation in % is issued.

The selection of the used fluid from the fluid index is performed by using the [F1] – key.

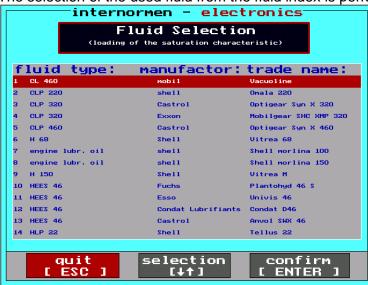

Select the fluid using the [  $\uparrow\downarrow$  ] – keys (selection is highlighted red) and confirm with [ENTER]  $\Rightarrow$  Automatically change to the previous menu.

⇒ The selected fluid is being indicated at the display.

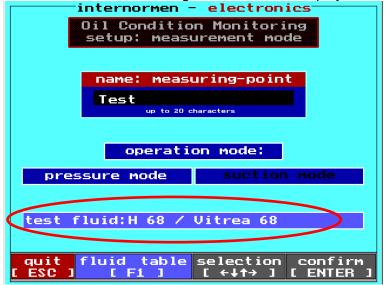

After entering all for the measurement necessary parameters change with [ENTER] to the menu "oil condition monitoring".

# 3.5.3.1.1. Oil condition monitoring

This mode is meant for:

- Starting the measurements,
- Stopping the measurements,
- Display of the measurement data,
- Saving and
- Printing the measurement data.

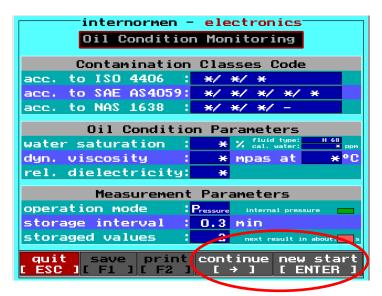

NOTICE Don't switch on before the return line is connected to the [OUTLET PORT]! (Otherwise destruction of the sensors will occur as a result of very high pressure)

New start with [ENTER] ⇒ All existing saved measurements were deleted before start the measuring.

internormen electronics Oil Condition Monitoring Contamination Classes Code \*/ \*/ \* acc. to ISO 4406 : \*/ \*/ \*/ to SAE AS4059: \*/ \*/ \*/ to NAS 1638 Oil Condition Parameters water saturation : \* % fluid type: dyn. viscosity mpas at rel. dielectricity: × Flushing system in operation! operation mode Pressure storage interval 0.3 min storaged values 2 quit save print continue new start ESC ][ F1 ][ F2 ] [ → ] [ ENTER ]

Start with  $[\rightarrow]$  effects the continuation of the measurements.

⇒ New measurements are saved after the existing data files in the data system according the chosen data storage interval.

An automatic flushing starts before the first measurement is displayed.

Contamination Classes Code

acc. to ISO 4406: 21/18/13

acc. to SAE AS4059: 11/ 9/ 7/ 2/000

acc. to NAS 1638: 9/ 7/ 2/ 
Oil Condition Parameters

water saturation: 35.0 % fluid type: H.68 115 ppm

dyn. viscosity: 240. mpas at 31.0 °C

rel. dielectricity: 2.0

⇒ The measurements are displayed after 20 s.

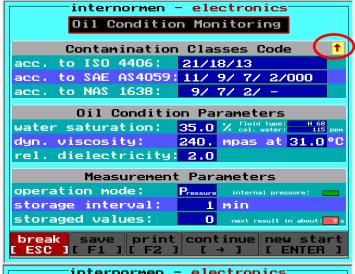

internormen electronics Oil Condition Monitoring Contamination Classes Code acc. to ISO 4406: 21/18/13 acc. to SAE AS4059: 11/ 9/ 7/ 2/000 acc. to NAS 1638: 9/7/2/-Oil Condition Parameters water saturation: 35.0 % fluid type: dyn. viscosity: 240. mpas at 31.0°C rel. dielectricity: 2.0 Measurement Parameters operation mode: Pressure internal pro storage interval: 1 min storaged values: 0 break save print continue new star ESC ][ F1 ][ F2 ] [ → ] [ ENTER

During the measurements the balance of the particle quantity is being indicated by different colours:

- ↑ Increase of the particle quantity > 2 %
- Particle quantity in balance ± 2 %
- Decrease of the particle quantity < 2 %
  </p>

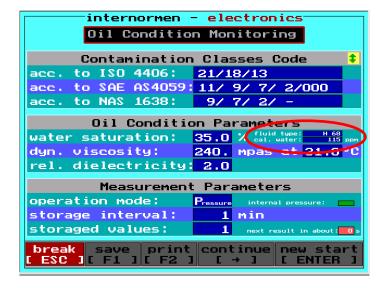

The selection of the fluid type and the ppm-water content is displayed, except in cases where no selection has been made in "measurement mode" then the display will show:

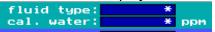

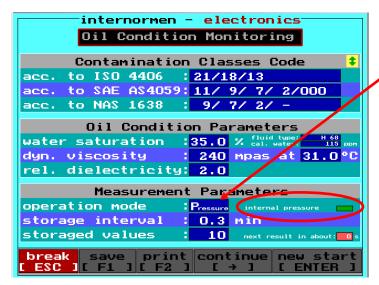

The selected operating mode is indicated in "Measurement Parameters".

Also the internal pressure of the OCM 01 is indicated by different colours:

Grey: 0 – 1 bar
Yellow: 1 – 35 bar
Green: 35 – 48 bar
Red: > 48 bar

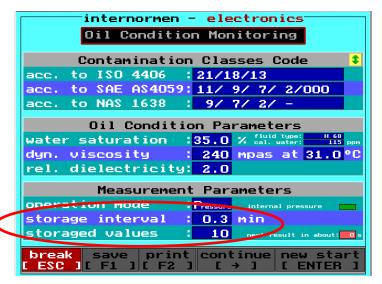

The selected storage interval and the quantity of the temporary saved measurements are also indicated in "Measurement Parameters", if a storage interval has been defined before the start of the measurements. (see chapter 3.5.3.4.2)

```
internormen -
                      electronics
       Oil Condition Monitoring
      Contamination Classes Code
acc. to ISO 4406 : 21/18/13
acc. to SAE AS4059: 11/ 9/ 7/ 2/000
acc. to NAS 1638
                   : 9/ 7/ 2/ -
        Oil Condition Parameters
water saturation :35.0 % fluid type
dyn. viscosity
                    : 240 mpas at 31.0°C
rel. dielectricity: 2.0
         Measurement Parameters
operation mode
                    Pressure
                           internal pressure
storage interval
                      0.3
                          min
storaged values
                       10
break save print continue new
ESC ][ F1 ][ F2 ] [ → ] [ EN
```

The measurements (every 20 s) are continued until they get stopped with [ESC].

The interruption takes place after the end of the current measurement – visible at the display. (0 s and functions which are highlighted white)

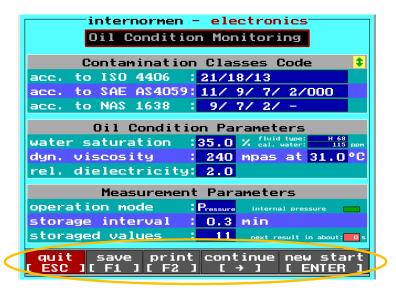

- After that the last measurement can be printed by using [F2], saved in the permanent data storage by using [F1]. (see chapter 3.5.3.2.1)
- With

 $[\rightarrow]$  effects the **continuation of the measurements** and the saving of the measurements at the temporary data storage. The new measurements are added to the existing data at the temporary data storage (see also chapter 3.5.3.2.2).

[ENTER] a new start is made. The temporary data storage is completely deleted and afterwards new written!! (see also chapter 3.5.3.2.2)

[ESC] back to the previous menu (setup: measurement mode)

Furthermore the measurements are continuously shown by the RS232 – interface during the
measurement procedure and can be displayed and read by a communication software like
MS HyperTerminal or the provided Data Manager Software (under Terminal) (see also
chapter 0).

# 3.5.3.2. File system

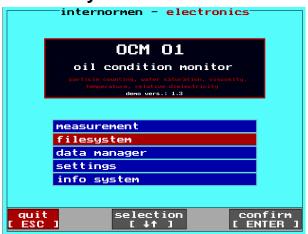

Using this menu point the permanent and the temporary stored measurement data can be accessed, printed and deleted.

## 3.5.3.2.1. Permanent data storage

- The measurements in the permanent data storage persist until they are deleted manually or the maximum quantity of the storage data is exceeded.
  - Max. 100 measurements can be saved in the permanent data storage. Thereafter, at each subsequent measurement the data, that stands on the first place in the permanent strorage according to the selected data sorting (chapter 3.5.3.4.2.3), is being deleted and overwritten by new data.
    - ⇒ First out Last in.

#### Selection of

- data sorting "date", then the file with the oldest date is deleted.
- data sorting "name", then the files were deleted in the alphabetic order. (see also chapter 3.5.3.4.2.3)
- The deletion of single measurements effects with [F1] in the "File System". (see below)
- The deletion of the complete data set from the measured data storage effects at the mode "settings" –"delete files" and is irreversible (see chapter 3.5.3.4.5)!
- The permanently saved measurements can be forwarded to an external computer using the RS232 – interface and administrated by the provided Data Manager software and transferred to MS EXCEL. (see chapter 3.5.3.3.1).
  - And / or transferred, as a TXT file using the USB interface to USB stick (memory capacity:<2 GB, FAT:16) (see chapter 3.5.3.3.2)</li>

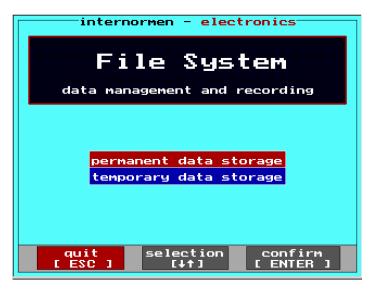

- Select the storage mode of the measured data with the [↑↓] – keys and confirm with [ENTER].
  - ⇒ The selected menu point is highlighted red.

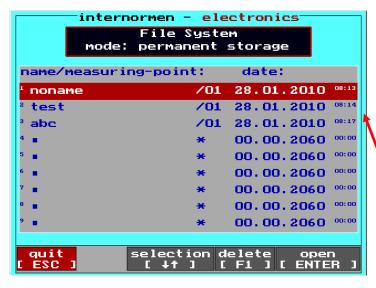

 Depending on the mode "settings / storage settings" (see chapter 3.5.3.4.2), the permanently saved files will be arranged and indicated according to:

> Date or Name.

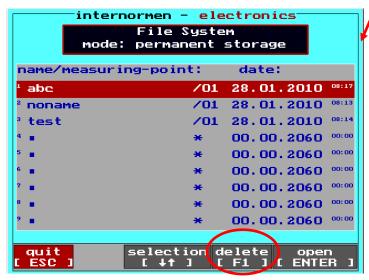

The saved measurements can be selected with the [↑↓] – keys and deleted from the data storage with [F1]. (Irreversible!)

• Select the saved measurement with the  $[\uparrow\downarrow]$  – keys and open the data set with [ENTER].

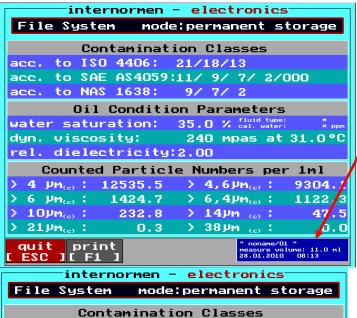

 Display of measuring point, date, -time, -volume.

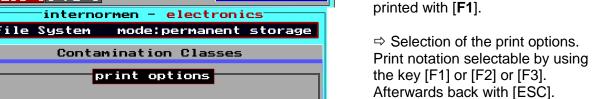

[F2] [F3]

quit [ESC]

1122.3

47.

0.0

4,6 µm(c)

38 µm

6,4µm(e):

14µm (a)

• With [ESC] back to the previous menu.

The measured data can be

• Again [ESC] to go back to the menu "File System".

# 3.5.3.2.2. Temporary data storage

contamination classe condition parameters particle numbers

12535.5

1424.7

232.8

0.3

µm<sub>(e)</sub>

6 µм<sub>(e)</sub> :

10µm(e) :

21 Pmc :

• In order to save data within the temporary data storage, a storage interval must be defined for this application in the mode "settings" (see chapter 3.5.3.4.2). Measurements are saved at the internal temporary data storage according to the defined storage interval.

| Storage interval in minutes | Storage                                                                                               |
|-----------------------------|----------------------------------------------------------------------------------------------------|
| 0,3                         | of every measurement.                                                                                 |
| > 0,3                       | the average of the measurements from this period.  ⇒ No display of the average in [Measurement Mode]. |
| *                           | no measurements.                                                                                      |

- The measurements in the temporary data storage persist until they are deleted manually or the maximum quantity of the storage data is exceeded.
  - Max. 100 measurements can be saved in the temporary data storage. Thereafter, at each subsequent measurement the data, that stands on the first place in the temporary storage according to the selected data sorting (chapter 3.5.3.4.2.3), is being deleted and overwritten by new data. ⇒ First out Last in.
    Selection of
    - data sorting "date", then the file with the oldest date is deleted.
    - data sorting "name", then the files were deleted in the alphabetic order. (see also chapter 3.5.3.4.2.3Fehler! Verweisquelle konnte nicht gefunden erden.)

o In [measurement mode - oil condition monitoring] selection of

| new start | Deletion, which is irreversible, of the complete data set saved in the temporary data storage!! (see chapter 3.5.3.1.1)             |
|-----------|----------------------------------------------------------------------------------------------------|
| continue  | Continuance of the measurements and saving according to the storage interval in the temporary data storage. (see chapter 3.5.3.1.1) |

- The deletion of single measurements effects with [F1] at "File System". (see next page)
- The deletion of the complete data set from the measurement data storage effects at the mode "settings" –"delete files" and is irreversible (see chapter 3.5.3.4.5)
- The temporary saved measurements can be forwarded to an external computer using the RS232 – interface and to be handled and administrated by the provided Data Manager software and transferred to MS Excel.
  - And / or transferred as a TXT file using the USB interface, to USB stick (memory capacity:<2 GB, FAT:16) (see chapter 3.5.3.3.2)</li>

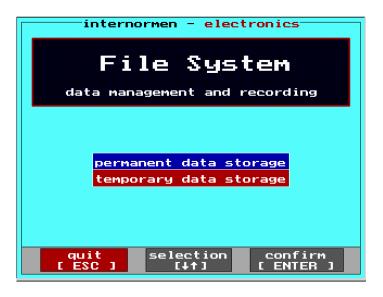

- Select the storage mode of the measured data with the [ ↑↓ ] – keys and confirm with [ENTER].
  - ⇒ The selected menu point is highlighted red.

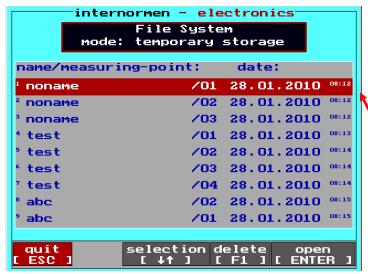

 Depending on the mode "settings / storage settings" (see chapter 3.5.3.4.2), the temporary saved files will be arranged and indicated according to:

**Date** or **Name**.

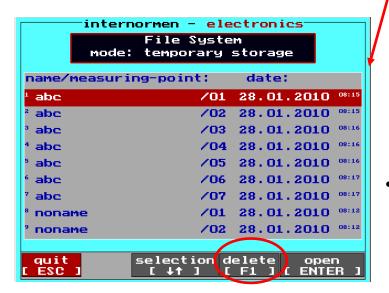

The saved measurements can be selected with the
 [ ↑↓ ] – keys and deleted from the data storage with
 [F1]. (Irreversible!)

• Select the saved measurement with the  $[\uparrow\downarrow]$  – keys and open the data set with [ENTER].

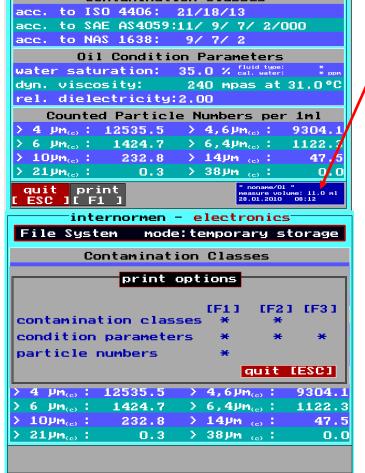

internormen - electronics

Contamination Classes

mode:temporary storage

File System

 Display of measuring point, -date, time, -volume.

- The measured data can be printed with [F1].
  - ⇒ Selection of the print options. Print notation selectable by using the key [F1] or [F2] or [F3]. Afterwards back with [ESC].
- With [ESC] back to the previous menu.
- With [ESC] back to the menu "File System".
- Again [ESC] to go back to the main menu.

## 3.5.3.3. Data manager

In this mode the saved measurement results from the OCM 01 can be transferred to an external computer. The data transfer to an external computer effects by the RS232 - interface and the provided RS232 - interface cable and can be displayed and administrated using the Data Manager software or another evaluation software.

During the measurement, the current measurement data and the volume flow are available and presentable by using the Data Manager software or a terminal software like MS HyperTerminal. A transfer of the permanent and temporary storage data by USB effects by USB-stick, and data are transferred as TXT – Files.

## 3.5.3.3.1. Transfer of the saved data by RS232

Transfer of the permanent and temporary storage measurement data by the RS232 - interface using the Data Manager software.

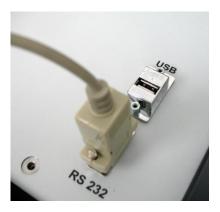

 Connect the OCM 01 with the external PC using the RS232 – interface cable.

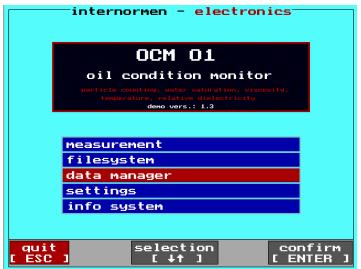

 With the [↑↓] – keys select in the main menu of the OCM 01 the mode "data manager" and confirm with [ENTER].

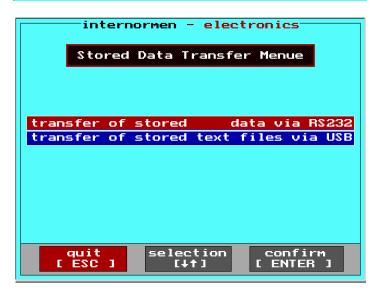

 With the [↑↓] – keys switch to the menu for data transfer of the saved values by using the RS232interface.

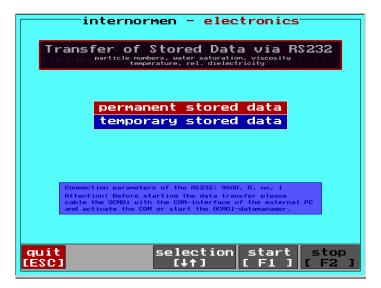

 Select with the [ ↑↓ ] – keys which stored data (permanent or temporary) are to be transferred.

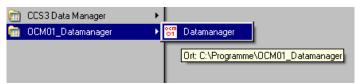

 Access the installed Data Manager software at the external computer. (One-time installation of the Data Manager Software see chapter 3.8.)

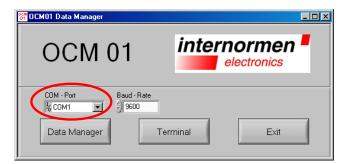

 Select the COM - Port at the main menu of the Data Manager. Pay attention that the selected COM – Port is consistent with the COM – Port indication of the computer. (see in Windows at the device manager in data links "COM and LPT1")

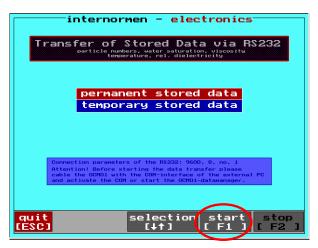

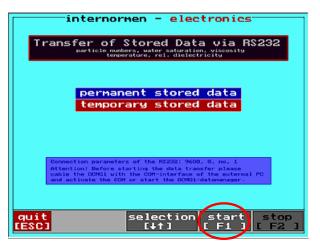

Start of the transfer to the OCM 01 by using [F1].
 Depending on the selection the permanent stored data or as well the temporary stored data are periodically provided.

After the transfer the provision cycle gets finished with [F2] at the OCM 01.

• Checking the connection between the OCM 01 and the external computer by using the button "Terminal" at the main menu of the Data Manager software.

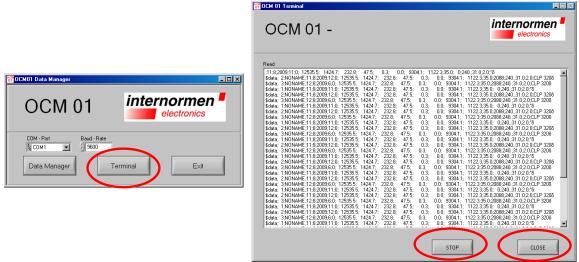

- If an empty terminal window appears, the correct COM-Port has to be selected and after this the connection has to be checked again.
- The inspection can be stopped with "STOP" and brought back to the main menu of the Data Manager with "CLOSE".
- Clicking the button "Data Manager" allows the data transmission and the processing of the transmitted values.

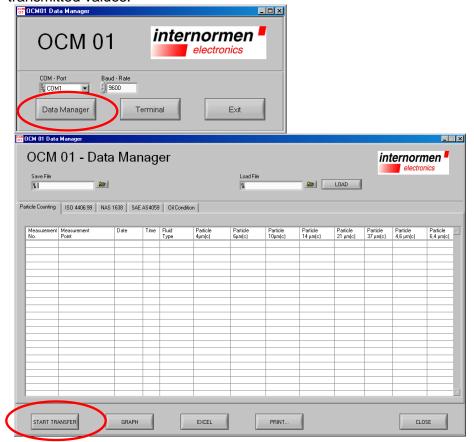

- Start of the data transfer by using the button "START TRANSFER".
  - Select the data path and indicate the file name for the measurements which should be saved.

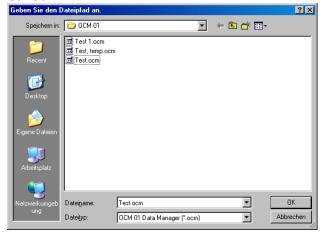

After that the data transfer starts

The counted particles, ISO 4406:99, NAS 1638, SAE AS 4059, oil condition can be

indicated and processed dependent on the register selection.

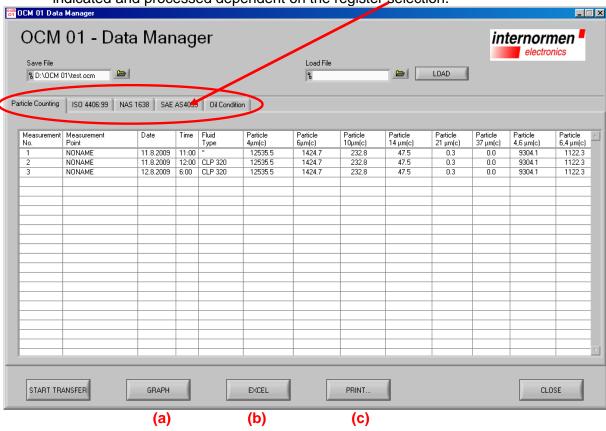

### The transferred data can be:

- (a) presented graphically
- (b) exported in a MS Excel chart
- (c) printed as a report

# a) For graphic presentation use the button "GRAPH".

Depending on the presentation modes, which have been selected in the Data Manager menu, these are presented graphically.

For example:

Selection: ISO 4406:99

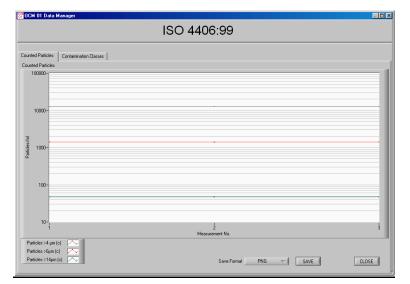

Diagram of the counted particles/ 1 ml

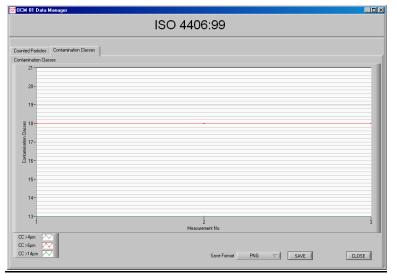

Diagram of the contamination class according to ISO 4406:99

Selection: Oil Condition

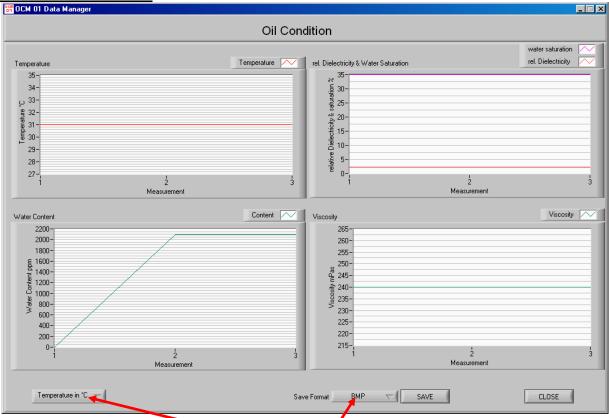

- Selection of the temperature unit.
- The graphs can be saved as PNG- or BMP file.

Back to the previous menu by using "CLOSE".

b) For export into a MS Excel data sheet use the button "EXCEL"

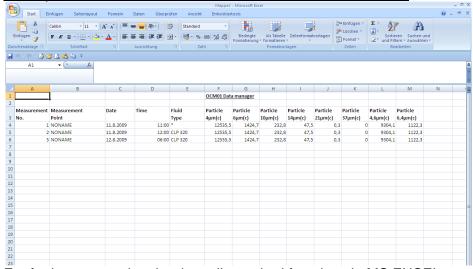

For further processing the data all standard functions in MS EXCEL are available.

c) For printing the report use the button "PRINT"

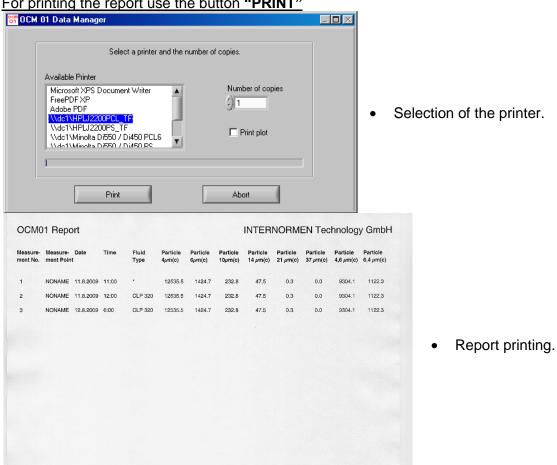

For exiting the Data Manager Software use button "CLOSE".

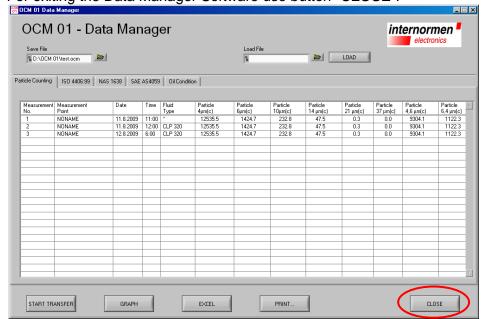

## 3.5.3.3.2. Data transfer of the saved TXT-files via USB

Transfer of the permanent and temporary saved measuring data on **USB – stick (memory capacity: < 2 GB, FAT 16).** 

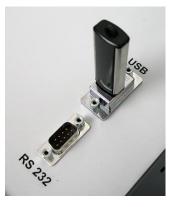

 Load the main menu and then insert the USB – stick in the USB-connection port at the OCM 01.

NOTICE Otherwise the stick got a wrong initialization ⇒ no data transfer and eventually crash of the device!!

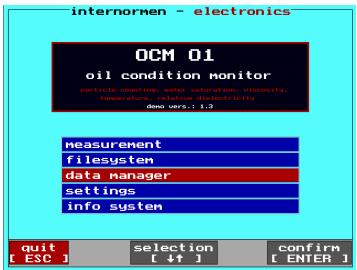

 At the main menu of the OCM 01 select the menu "data manager" with the [↑↓] – keys and confirm with [ENTER].

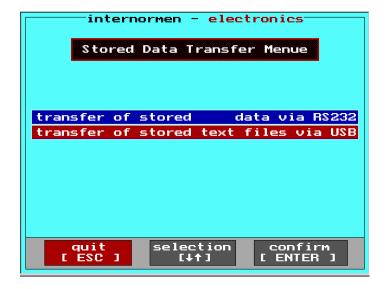

 With the [↑↓] – keys switch to the menu of the stored TXT-Files via USB.

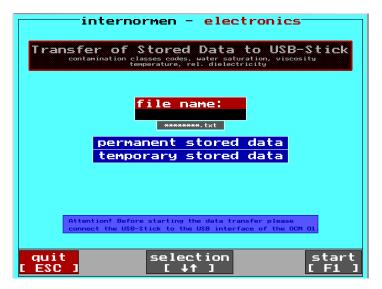

- Input of a name as "file name:
   ".
- Pay attention: with the file name the file format (.txt) has to be indicated, too.
   For example: test.txt

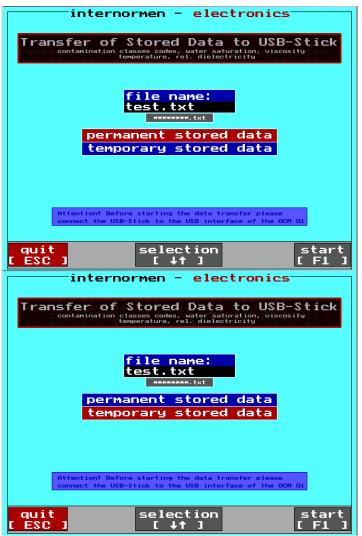

 Select data which are to be transferred with the [↑↓] – keys.
 ⇒ The selection is highlighted red.

Start the data transfer with [F1].

The text file is generated, storaged on the USB-stick and can be indicated by using a text editor.

```
■ IEST.IXI - Editor

Date: Beatherin Figmat Ansicht 2

1;;45;2009;8;0;19;10;6;9;2;0;000;11;5;3;53,9;34;3;28;4;33;4;7;□ 2;;11;5;2009;13;0;18;5;4;
8;000;000;000;000;10;00;00;41;2;36;4;26;6;36;0;2;7;□ 3;2190 r vor filter;6;7;2009;10;0;17;14;10;7;5;4;000;9;8,
7;52;6;40;4;327;38;6;2;8;□ 4;NONAME;5;6;2009;11;0;11;6;4;2;000;000;000;3;0;00;30;3;41;9;19;5;41;3;2;7;□
5;NONAME;7;7;2009;8;0;21;18;15;11;9;9;2;13;12;12;35;0;30,0;240;31,0;2,0;□ 6;NONAME;7;7;2009;10;0;21;18;15;11;9;9;
2;13;12;12;35;0;30;0;240;31;0;2,0;□ 17;agm;5;6;2009;13;0;12;8;4;2;0;000;000;4;2,0;31;8;38;9;22;6;38;3;2;7;□
8;ee;15;4;2009;10;0;21;18;15;11;9;9;2;13;12;12;35;0;30;0;240;31;0;2,0;□ 9;ee;15;4;2009;10;0;21;18;15;11;9;9;2;13;12;12;35;0;30;0;240;31;0;2,0;□
11;ggg;5;6;2009;14;0;12;8;4;00;4;000;000;4;2,0;38;36;5;25;6;35;4;2;7;□ 12;sss7;5;6;2009;15;0;12;8;4;2;0;000;000;4;3,
1;34;5;34;4;29;3;32;4;2,7;□ 13;test;14;4;2009;16;0;21;18;15;11;9;9;2;13;12;12;35;0;30,0;240;31;0;2,0;□
```

### 3.5.3.3. Continuous transfer of the current measurement values

During the measurements, the actual measured values can be continuously transferred from the OCM 01 to an external computer. In order to do so, the OCM 01 has to be connected to the external computer by using the RS232-interface cable. The output results can be displayed on the computer by a communication program ("HyperTerminal by Microsoft") or "Terminal" of the Data Manager software.

## 3.5.3.3.1. HyperTerminal

The HyperTerminal is a communication program, which is starting with the version 2.0, provided with the Windows operating system. The HyperTerminal connections can be made between a computer and a measuring unit, which are connected by serial interfaces (for example between a computer and the OCM 01). In Windows Vista, HyperTerminal is no longer included but can be supplemented by a download on the homepage of the company Hilgraeve. **Installation of HyperTerminal see chapter 3.7.** 

### 3.5.3.3.3.2. Procedure

- Connect the OCM 01 with the external computer (RS232).
- Select "measurement" in the main menu of the OCM 01 and confirm.
- Select the operating mode (suction mode or pressure mode).
- Start the measuring mode in the OCM 01by using "enter".
- The current measured data are cyclic provided at the RS232-interface and are displayed in the terminal program according to the [settings] defined notation (see chapter 3.5.3.4.3) after a few seconds.

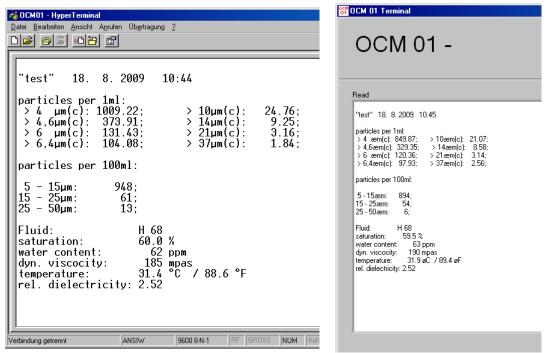

Notation if in [settings – current values output RS232] selection of single parameters.

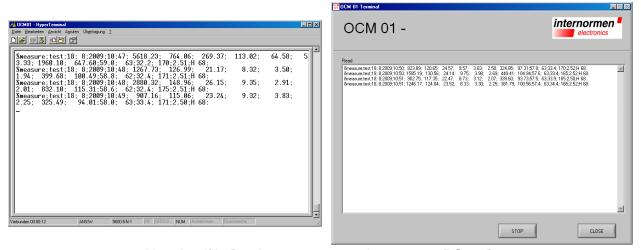

Notation if in [settings – current values output RS232] selection of "reading by OCM 01 data manager".

<u>Attention:</u> No transfer of the data if in [settings] under [Current values output RS232] no selection has been made! Minimum 1 parameter needs to be selected (visible as white font) (see chapter 3.5.3.4.3, too)

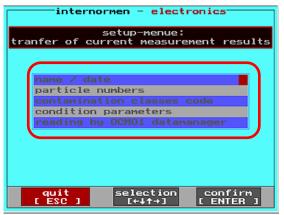

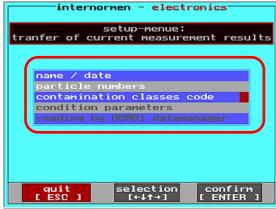

#### 3.5.3.3.3. Protocol of the continuous data transfer

The data telegrams are generally constructed as follows: \$cmd(;par;par)\*

\$ Marks the beginning of a data telegram

cmd Instruction

; Separator

par Parameter for the instruction

# Measurement results are displayed dependent on the selected notation as follows:

a) If "reading by OCM 01 data manager" has been selected in the "settings"-menu (see chapter 3.5.3.4.3) following parameters are displayed in HyperTerminal:

\$measure;P;dd;mm;yyyy;HH;MM;a.aa;b.bb;c.cc;d.dd;e.ee;f.ff;g.gg;i.ii;ww.w;pp;tt.t;v.v
v;d.dd;F:

Meaning:

**\$measure:** Display of the begin of a new data field

**P:** Measuring point indication

dd:Day (Date)mm:Month (Date)yyyy:Year (Date)HH:Hour (Time)MM:Minute (Time)

**a.aa:** Particles per 1 ml ( $\geq$  4 µm)

b.bb: Particles per 1 ml (≥ 6 µm) c.cc: Particles per 1 ml (≥10 µm) d.dd: Particles per 1 ml (≥ 14 µm) e.ee: Particles per 1 ml (≥ 21 µm) f.ff: Particles per 1 ml (≥ 37 µm) g.gg: Particles per 1 ml ( $\geq$  4, 6 µm) i.ii: Particles per 1 ml ( $\geq$  6, 4 µm) Water saturation (%) ww.w: ppm water content pp: Temperature (°C/°F) tt.t: VV.V: Viscosity (mPas) d.dd: Dielectricity F: Kind of fluid Indicates the end of a data field.

b) In case of selecting separate parameters in the menu "**settings**" (see chapter 3.5.3.4.3, too)

Example: Selection of name/ date, particle numbers, condition parameters

only the selected parameters will be displayed in HyperTerminal:

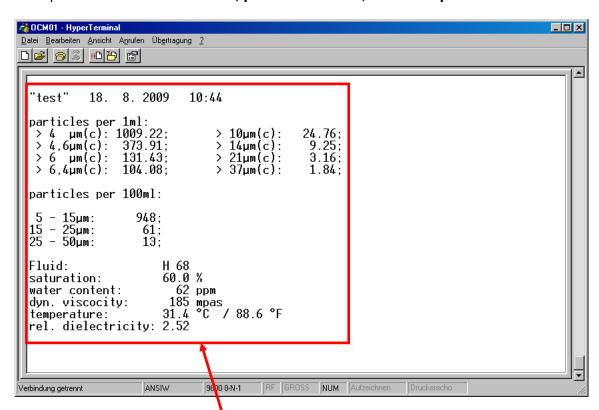

Measurement values are indicated in a report format,

here: measuring point, date, time,

particles / 1 ml and particles/ 100 ml

kind of fluid, water saturation in % and ppm water content

dynamic viscosity in mPas, temperature in °C and °F, relative dielectricity.

#### 3.5.3.4. Settings

The following settings can be made in this mode:

- Printer settings,
- Storage settings,
- Data sorting,
- Selection of the temperature unit (°C/°F),
- Parameter selection of the current output values at the RS232 interface,
- · Changes of date and time,
- · Deletion of data files.

The settings will remain so even if the device is started again (new start)!

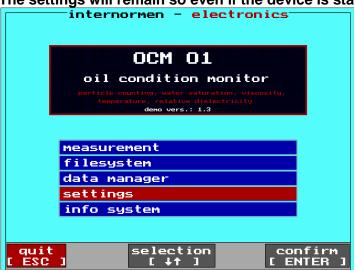

 In the main menu of the OCM 01 select the menu "settings" with the [↑↓] – keys and confirm with [ENTER].

## 3.5.3.4.1. **Print settings**

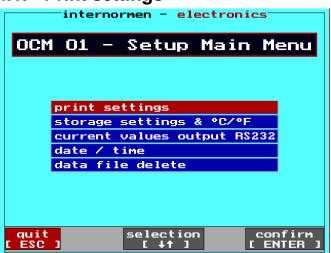

 With the [↑↓] – keys switch to the menu print "settings" and confirm with [ENTER].

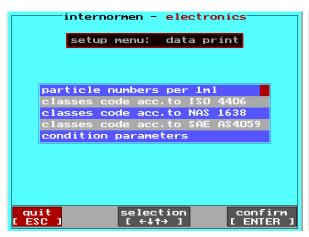

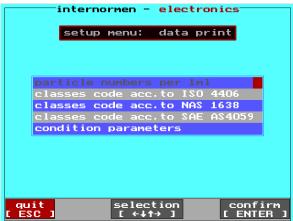

- Select with the  $[\uparrow\downarrow]$  and the  $[\leftarrow\rightarrow]$  keys, which parameter is to be printed. The selected parameter appears white.
- Confirm selection with [ENTER], when all parameters are set. An automatically alteration into the previous menu effects.

### 3.5.3.4.2. Storage interval, data sorting and temperature unit

This mode is meant for:

- definition of the storage settings,
- selection of the temperature unit,
- selection of the data sorting.

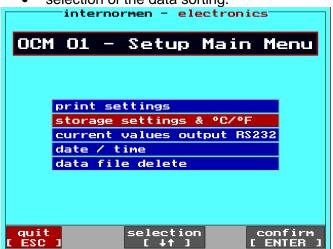

 With the [↑↓] – keys switch to the menu "storage settings & °C/ °F" and confirm with [ENTER].

### **3.5.3.4.2.1.** Storage interval

Definition of the storage interval for the current value.

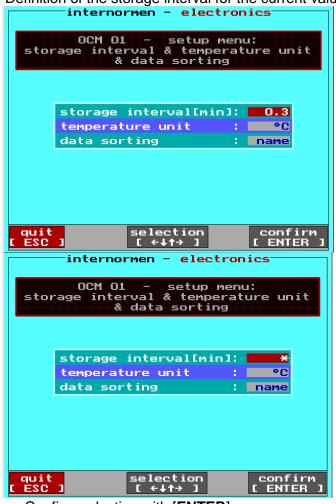

- With the [↑↓] keys select the parameter to be changed. The selected parameter is indicated highlighted red.
- Select the storage interval with the [← →] – keys.
- Possible storage interval: 0,3 – 2400 minutes.

 In case of selecting \* no storaging of the measurement values in the temporary data storage will be made.

• Confirm selection with [ENTER]

## 3.5.3.4.2.2. Selection of the temperature unit °C or °F

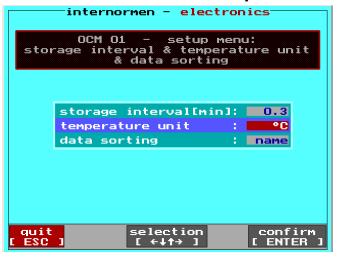

- Select the parameter which is supposed to be changed with the [↑↓] – keys.
  - ⇒ Selected parameter is highlighted red.

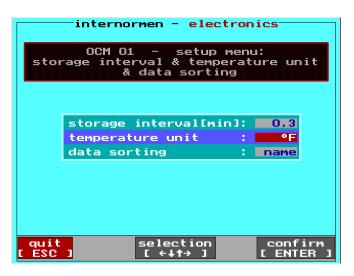

- Select the temperature unit (°C or °F) with the [← →] keys.
- Confirm the selection with [ENTER].

With [ESC] back to the previous menu.

### 3.5.3.4.2.3. Data sorting

Assessment of the displayed data sorting in the file system.

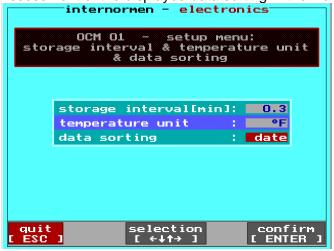

- Select the parameter which is supposed to be changed with the [ ↑↓] – keys.
- Selected parameter is highlighted red.

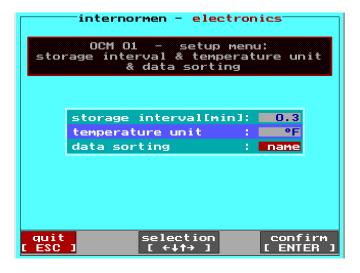

- Select the kind of data sorting (date or name) with the [← →] – keys.
- Confirm the selection with [ENTER].

#### 3.5.3.4.3. Current values output RS232

This mode is meant for setting the way in which the current output values will be shown by the RS232-interface.

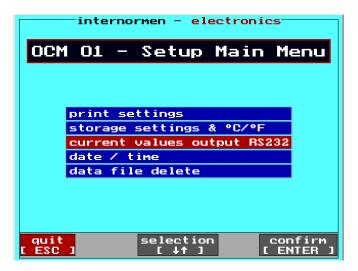

 With the [↑↓] – keys switch to the menu "current values output RS232" and confirm with [ENTER].

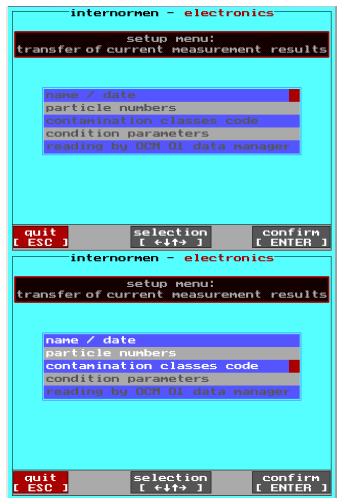

Select with the [ ↑↓ ] and the [ ← → ] – keys, which parameters are to be shown by the RS232-interface.

The selected parameters appears white.

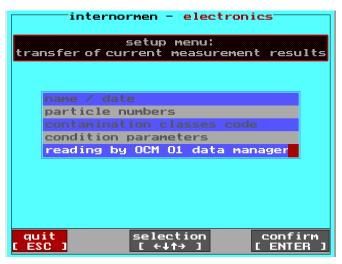

 If "reading by OCM 01 datamanager" has been selected the measured values are displayed in the form in which they are defined in the Data Manager.

After all parameters are set, confirm the selection with [ENTER].
 ⇒ An automatic alteration to the previous menu will occur.

#### 3.5.3.4.4. Date/ time

- This function is meant for setting the real time clock integrated within the device. Through the battery backup it continues to run even if the power supply is switched off.
- Day, month, hour and minute are separately adaptable and are getting transferred to the real time clock.

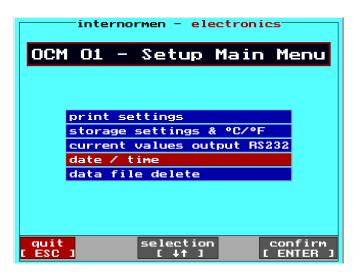

 With the [↑↓] – keys switch to the menu "date / time" and confirm with [ENTER].

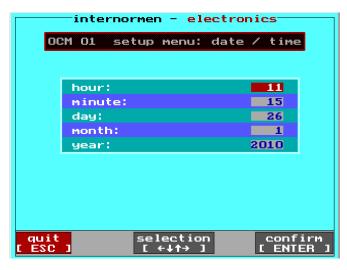

- Select the parameter to be changed with the [↑↓] – keys.
- The selected parameter is highlighted red.
- Set the parameter with the
   [← →] keys to the current date and /
   or time.
- After all parameters are set, confirm the selection with [ENTER].
  - ⇒ An automatic alteration to the previous menu will occur.

#### 3.5.3.4.5. Delete files

The **deletion of all data from the measurement value storage** is made by using this function **and is irreversible!** 

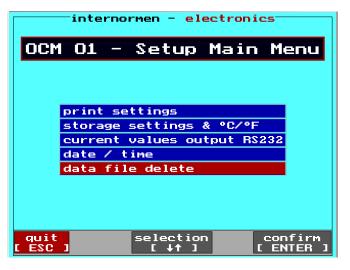

 With the [ ↑↓ ] – keys switch to the menu "delete files" and confirm with [ENTER].

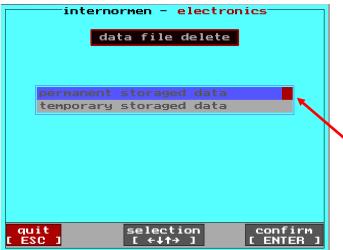

- Select with the [ ↑↓ ] keys the kind of data which has to be deleted (permanent and/ or temporary stored data).
  - $\Rightarrow$  The selected parameter is marked red.

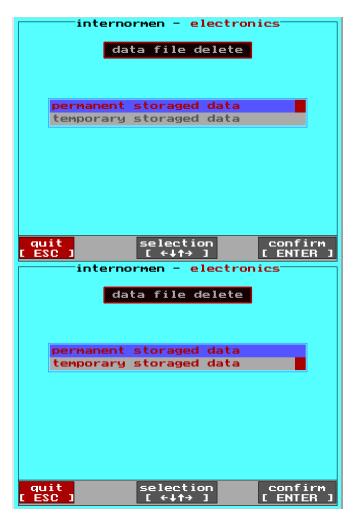

- Select the kind of data which has to be deleted with the
  - $[\leftarrow \rightarrow]$  keys.
  - ⇒ Selection is displayed in red font.
- Confirm the selection with [ENTER].
- With [ESC] back to the previous menu.

## 3.5.3.5. Info system

Within the info system, a short instruction for operating the OCM 01 and contamination class lists (according to ISO 4406:99, NAS 1638 and SAE AS 4059) are saved.

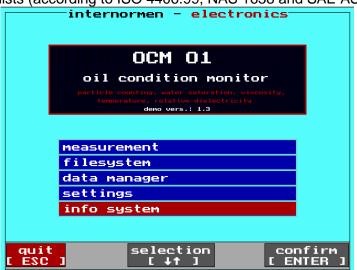

 With the [↑↓] – keys switch to the menu "info system" and confirm with [ENTER].

#### 3.5.3.5.1. Short instruction

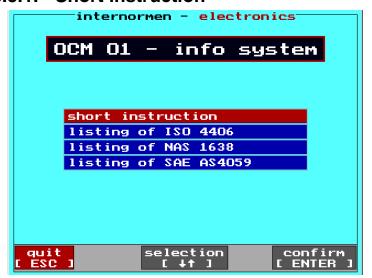

Selection with the [↑↓] – keys and confirmation with [ENTER].
 ⇒ Selected menu point is highlighted red.

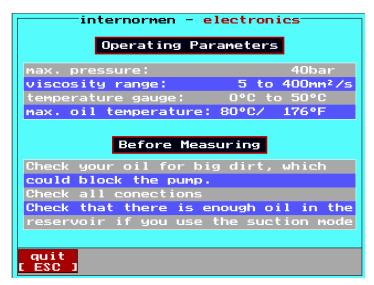

- Display of the operation parameters and what has to be taken care of before measuring.
- Back to the previous menu with [ESC].

## 3.5.3.5.2. Listing of ISO 4406:99

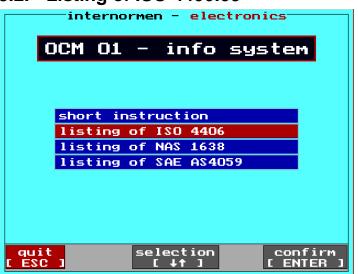

- Selection with the [↑↓] keys and confirmation with [ENTER].
  - $\Rightarrow$  Selected menu point is highlighted red.

|               | internormen | - electronics       |    |
|---------------|-------------|---------------------|----|
| Partic        | les per 1ml | according to ISO440 | 16 |
| Range         | more than   | up to and includin  | 9  |
| >28           | 2500000     |                     |    |
| 27            | 1300000     | 2500000             |    |
| 26            | 640000      | 1300000             |    |
| 25            | 320000      | 640000              |    |
| 24            | 160000      | 320000              |    |
| 23            | 80000       | 160000              |    |
| 22            | 40000       | 80000               |    |
| 21            | 20000       | 40000               |    |
| 20            | 10000       | 20000               |    |
| 19            | 5000        | 10000               |    |
| 18            | 2500        | 5000                |    |
| 17            | 1300        | 2500                |    |
| 16            | 640         | 1300                |    |
| 15            | 320         | 640                 |    |
| 14            | 160         | 320                 |    |
|               |             |                     |    |
| quit<br>[ ESC | 1           | next pag<br>[ → ]   | je |

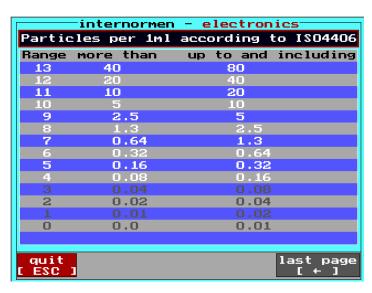

- Display of the contamination classes list according to ISO 4406:99.
- Changing to the next side with
   [→] and with [←] back to the last page.
- With **[ESC]** back to the previous menu.

### 3.5.3.5.3. Listing of NAS 1638

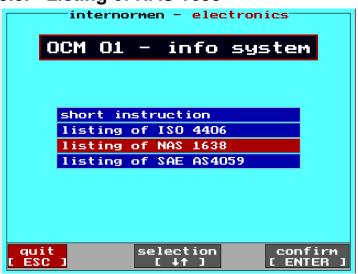

 Selection with the [ ↑↓ ] – keys and confirmation with [ENTER].
 Selected menu point is highlighted red.

|                 | inter               | rnormen            | - elect  | ronics—   |       |
|-----------------|---------------------|--------------------|----------|-----------|-------|
| Par             | ticles p            | er 100m            | l accord | ding to   | NAS16 |
| Siz             | e 5-15 <sub>m</sub> | 15-25 <sub>m</sub> | 25-50∞   | 50-100 pm | >100  |
| 00              | 125                 | 22                 | 4        |           | 0     |
| 0               | 250                 | 44                 |          | 2         | 0     |
| 1               | 500                 | 89                 | 16       |           | 1     |
| 2               | 100                 | 178                | 32       | 6         | 1     |
| 3               | 2000                | 356                | 63       |           | 2     |
| 4               | 4000                | 712                | 126      | 22        | 4     |
| 5               | 8000                | 1425               | 253      |           | 8     |
| 6               | 16000               | 2850               | 508      | 90        | 16    |
| 7               | 32000               | 5700               | 1012     |           | 32    |
| 8               | 64000               | 11400              | 2025     | 360       | 64    |
| 9               | 128000              | 22800              | 4050     |           | 123   |
| 10              | 256000              | 45600              | 8100     | 1440      | 256   |
| 11              | 512000              | 91200              | 16200    |           | 512   |
| 12              | 1024000             | 182000             | 32400    | 5760 .    | 1024  |
|                 |                     |                    |          |           |       |
| quit<br>[ ESC ] |                     |                    |          |           |       |

- Display of the contamination classes according to NAS 1638.
- With [ESC] back to the previous menu.

#### 3.5.3.5.4. Listing of SAE AS 4059

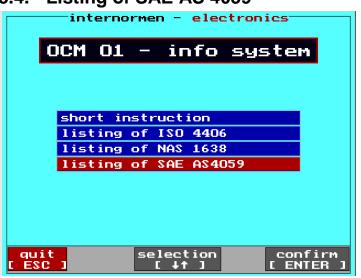

 Selection with the [↑↓] – keys and confirmation with [ENTER].
 Selected menu point is highlighted red.

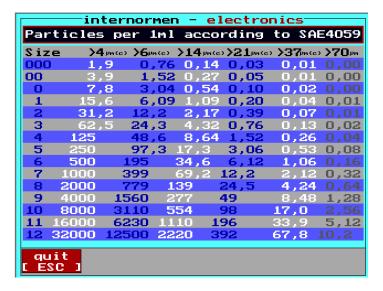

- Display of the contamination classes according to SAE AS 4059.
- With [ESC] back to the previous menu.

# 3.6. Printer

# 3.6.1. Input of new paper scrolls

• Open the front side of the printer and remove the empty scroll.

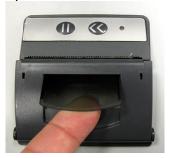

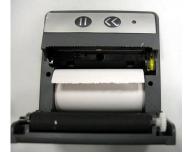

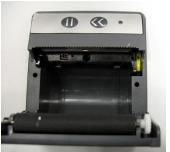

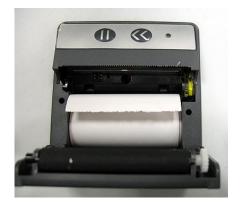

Place a new scroll in.

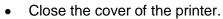

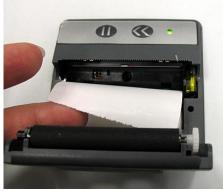

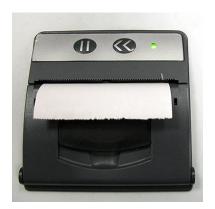

### 3.7. Set up of the HyperTerminal

 One time set up of the HyperTerminal: START / PROGRAMS / ACCESSORIES / COMMUNICATION / HYPERTERMINAL

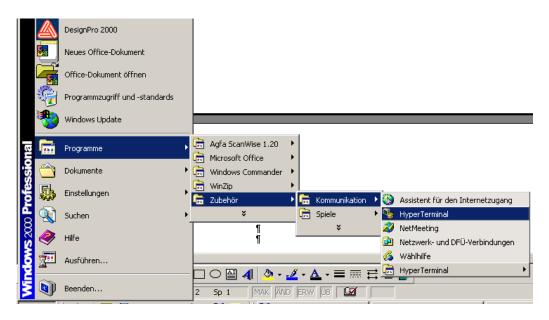

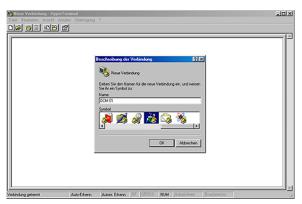

 Select a symbol, enter any name (for example OCM 01) and confirm with OK.

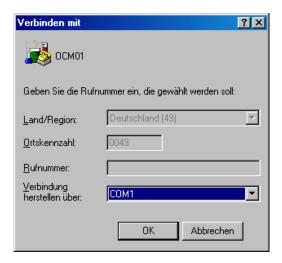

Select COM-port interface.

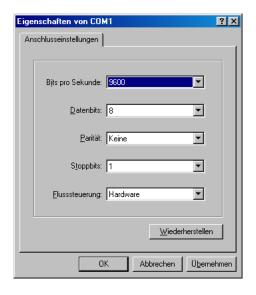

 Set up the transfer conditions at the computer as follows:

Bits per second: 9600 Bits

Data bits: 8
Parity: none
Stop bits: 1

Flow control: hardware

or none

#### 3.8. Installation of the Data Manager Software at an external computer

The OCM 01 DATA MANAGER software was especially developed for the OCM 01 and is provided on the included CD-ROM.

The **one-time installation** of the Data Manager Software from the CD-ROM to the external computer is necessary. The Data Manager enables the data transfer to a MS Excel data sheet.

#### 3.8.1. One-time program installation

- Execute OCM 01 Data Manager program installation (setup.exe) from the provided CD-ROM. The setup.exe is located in the following folder on the CD-ROM: setup\ Volume\ setup.exe
- Execute the installation as instructed and wait until the installation has been completely finished.
- In the Windows START-menu the folder "OCM01\_Datamanager" will be generated. In this folder the Data Manager program "OCM 01 Datamanager.exe" is saved.
- Start of the datamanager program from an external PC with:

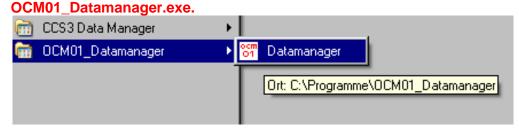

## 3.9. OCM 01- software update (filelink)

To install a new program version at the OCM 01 the DOS-program *filelink* is needed. You will find this program at the provided Data Manager – CD-ROM. Please install this program at the computer which is intended for the data transfer.

#### Data transfer:

- Switch on the OCM 01.
- Leave the main menu with [ ESC ].

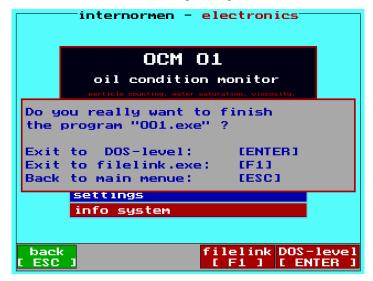

- Start the *filelink* program with [F1].
- Access the first site with [ENTER].
- Select slave and confirm.
- Allow the system to overwrite the old data.
- Connect the OCM 01 and the computer through the RS232 interface cable.
- Start the computer in the DOS- mode.
- Copy the new OCM 01 program into the same path where the *filelink.exe* is saved.
- Start *filelink.exe* at the computer.
- Confirm the first site with [ENTER].
- Select the main menu and confirm.
- Check the current settings. The correct serial access is necessary (COM1 or COM2) and the baud rate must be adjusted at 115200. If necessary correct the settings. Go back to the previous monitor.
- Confirm the Master Mode.
- Select the new program for the OCM 01 on the left side (on PC) and mark the according files with [SPACE] or mouse click (left mouse key).
- Copy the files to the OCM 01 with [ALT] + [C].
- Wait until all files are copied.
- If all files are copied, leave the *filelink* program at the computer and switch of the OCM 01 with the main switch.
- You can restart the OCM 01 regular with the main switch (ON) now.

#### 4. Evaluation of measurement results

#### 4.1. Water sensor

### 4.1.1. Display in % water saturation

• If no kind of fluid was selected, only the water saturation in % is being displayed.

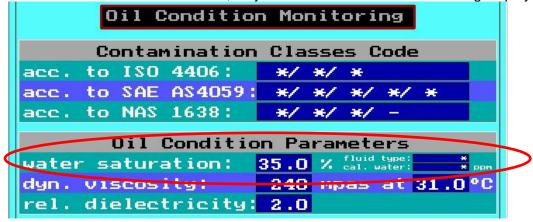

#### (0...70% Saturation)

The presence of free water is unlikely. A danger of dissolved water in oil does **not** exist!

#### (70...90% Saturation)

The presence of free water is **likely** in a low volume. The initiation of actions to reduce the water content can be recommended!

#### (90...100% Saturation)

There is water in free form and is therefore a potential danger for the hydraulic and lubricating system.

The initiation of actions to reduce the water content in the fluid is urgently necessary!

A conversion in mg/kg (ppm) – water content is only possible with an especially for this fluid generated saturation characteristic line.

Saturation characteristic lines for special oils can be provided on request.

## 4.1.2. Display of the fluid type and ppm water content

• If a fluid type is selected, the ppm water content **for this fluid is automatically** calculated from the deposited saturation function and displayed.

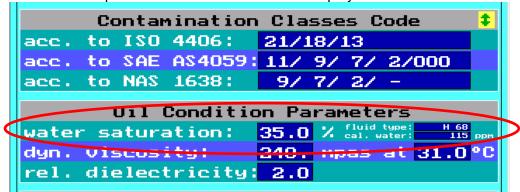

The relation to the detected saturation values and the data, after Karl Fischer method accounted ppm (mg/kg), is calculated evaluated by the detected and deposited 100% saturation curve (100% saturation = f(T)) and the simultaneously measured fluid temperature and is indicated at the display.

Attention: It is essential to select the correct kind of oil, or the display of the water content will not be equivalent with the effective value for this fluid. (See fluid chart in chapter 3.5.3.1)

Saturation characteristic curves for special oils can be created and implemented by **INTERNORMEN Technology GmbH**. (Add-on program)

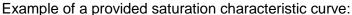

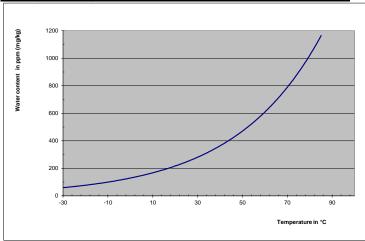

## 5. Calibration

- The laser sensor is calibrated according to ISO 11171 with ISO MTD fluid and is delivered with a calibration certificate.
- The water sensor and the multifunction sensor are calibrated on delivery as well.
- NOTICE The validity of the calibration certificate is 12 month.
- CAUTION INTERNORMEN recommends a calibration interval of one year. For the secondary calibration the OCM 01 is to be resent to INTERNORMEN Technology GmbH in Altlußheim or another authorised INTERNORMEN lab.
- The calibration and maintenance package for the OCM 01 contains the following benefits:
  - maintenance of the device,
  - control of consumption items,
  - a function test of the sensors,
  - calibration with a calibration certificate,
  - 24 hours functioning test.

## 6. Appendix

#### 6.1. Technical data

## 6.1.1. OCM 01 – operating parameters

# 

**Voltage supply:** 90...230 V, 50/ 60 Hz

Pressure operating range: -0,2...40 bar /-2,9...580 PSI Viscosity range: 1...780 mm²/s /4,64...3615,3 SUS

Max. permitted oil temperature:0...70 °C/32...158 °FAmbient temperature:0...50 °C/32...122 °FProtection class:IP 67 (with closed cover)

#### 6.1.2. OCM 01 – Measurement parameters

# NOTICE A A

Particle counting according to ISO 4406:99, NAS 1638, SAE AS 4059

Automatical particle counting in 8 channels:

 $4.0 \; \mu m_{(c)} \, , \; 4.6 \; \mu m_{(c)} \, , \; 6.0 \; \mu m_{(c)} \, , \; 6.4 \; \mu m_{(c)} \, , \; 10 \; \mu m_{(c)} \, , \; 14 \; \mu m_{(c)} \, , \; 21 \; \mu m_{(c)} \, , \; 37 \; \mu m_{(c)} \, , \; 10 \; \mu m_{(c)} \, , \; 10$ 

Coincidence barrier: 10.000 particle / ml

Calibration: ISO MTD in oil (ISO 11171:2000)

**Measuring accuracy:** ± 1 (contamination classes)

Water saturation: 0...100 %

**Temperature:** 0...70°C /32...158 °F

**Dynamic viscosity:** 0,8...700 mPas

Relative dielectricity constant: 1...10

imensions (mm): I x b x h

488 x 355 x 185

Weight: 13,3 kg

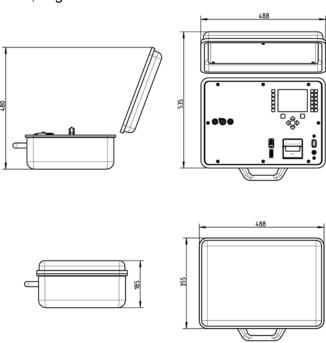

#### 6.2. Hydraulic plan

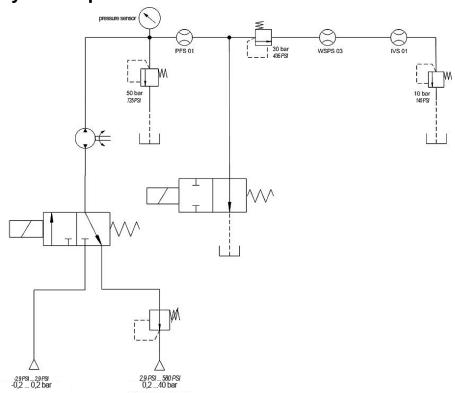

### 6.3. Measurement principle

#### 6.3.1. Laser sensor – PFS 01

The PFS 01 consists of two sensor elements: the laser sensor for particle counting and the thermal flow sensor for volume flow measurements.

The PFS 01 operates based on the by-pass flow principle. Using a counter balance valve, a partial flow is lead through the flow sensor and laser particle counting sensor.

The counted particles per volume unit and particle concentrations for these following particle sizes are determined: > 4  $\mu$ m  $_{(c)}$ , > 6  $\mu$ m $_{(c)}$ , > 14  $\mu$ m $_{(c)}$ , > 21  $\mu$ m $_{(c)}$  or > 6,4  $\mu$ m $_{(c)}$ , > 14  $\mu$ m $_{(c)}$ , > 21  $\mu$ m $_{(c)}$ , > 37  $\mu$ m $_{(c)}$ . Results can be displayed according to ISO 4406:99, SAE AS 4059 respectively NAS 1638. The sensor integrated in the PFS operates based on the light gate principle and is calibrated with ISO MTD according to ISO 11171:2000.

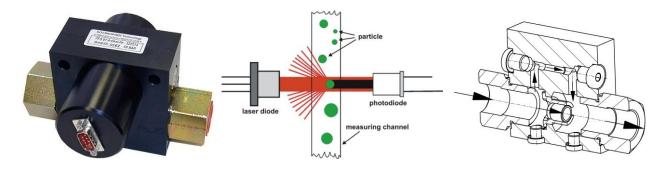

#### 6.3.1.1. 8 – channel particle counting

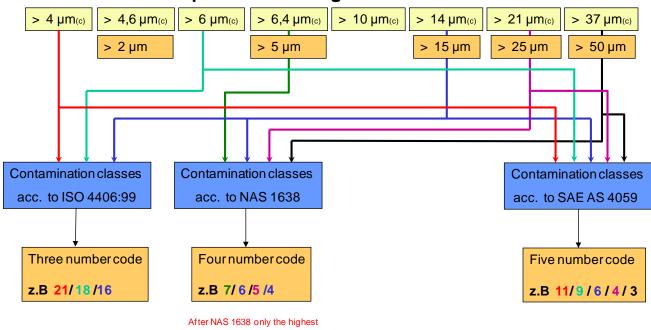

#### 6.3.2. Multifunction sensor – IVS 01

The integrated multifunction sensor IVS 01 is used for measurement of:

code number, thus e.g.: NAS 7

- dynamic viscosity
- relative dielectricity constant
- temperature in °C or °F.

The application is based on a **piezoelectric crystal** in the form of a **torsional oscillator** for viscosity measurements. A motion of the sensor is caused by an alternating electrical field applied on the oscillator, so that the surrounding oil **is sheared**. On the other hand the movement is prevented by the external force (**shear stress**) of the fluid. This causes the electrical response of the sensor. The **dynamic viscosity** is determined from the **shift of the resonance frequency** and **amplitude changes of the signal** to the resonant frequency in air.

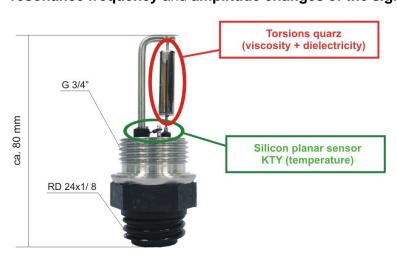

#### 6.3.3. Water sensor – WSPS 03

The WSPS 03 is a capacitive sensor. As a dielectric between two electrodes a polymer film is used, which is able to absorb water molecules and so to change the capacity of the sensor element. This capacity is changed in a sensor output signal of 4... 20 mA. As a measurement output the saturation condition (water saturation) of the fluid is displayed in percent.

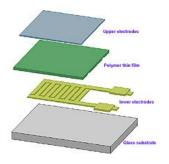

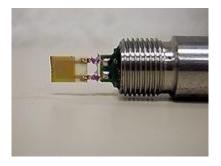

In addition, a temperature sensor is installed for precise temperature measurement of the fluid during the measurement.

On the opposite to the absolute water content determination by the **Karl Fischer method**, in which the total mass fraction of free water and bound **water in mg / kg of oil** is stated, the **WSPS 03** evaluates the saturation condition of the fluid with water in percent. The specification **100%** stands for a <u>complete saturation</u> of the fluid. The saturation values are temperature dependent!

A relation to the detected saturation values and the data, after the Karl Fischer method accounted ppm (mg/kg), is calculated by the detected and deposited 100% saturation curve (100% saturation = f(T)) and the simultaneously measured fluid temperature, and is indicated at the display.

# 6.4. Overview of the data storage and measurement results

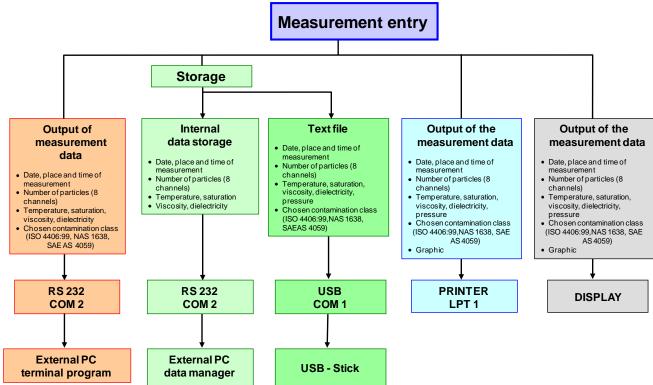

## 6.5. Cleanliness classes according to ISO 4406:99

According to ISO 4406 (year 1999) the number of particles sized > 4  $\mu m_{(c)}$ , > 6  $\mu m_{(c)}$  and > 14  $\mu m_{(c)}$  is being used to determine the cleanliness class. The determination of the cleanliness class doesn't depend on the particle size.

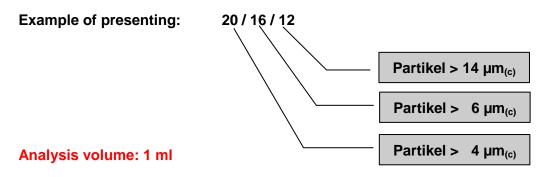

| Cleanliness class | Number of particles | Up to and including |
|-------------------|---------------------|---------------------|
| 26                | 320000              | 640000              |
| 25                | 160000              | 320000              |
| 24                | 80000               | 160000              |
| 23                | 40000               | 80000               |
| 22                | 20000               | 40000               |
| 21                | 10000               | 20000               |
| 20                | 5000                | 10000               |
| 19                | 2500                | 5000                |
| 18                | 1300                | 2500                |
| 17                | 640                 | 1300                |
| 16                | 320                 | 640                 |
| 15                | 160                 | 320                 |
| 14                | 80                  | 160                 |
| 13                | 40                  | 80                  |
| 12                | 20                  | 40                  |
| 11                | 10                  | 20                  |
| 10                | 5                   | 10                  |
| 9                 | 2,5                 | 5                   |
| 8                 | 1,3                 | 2,5                 |
| 7                 | 0,6                 | 1,3                 |
| 6                 | 0,3                 | 0,6                 |

# 6.6. Cleanliness classes according to NAS 1638

Analysis volume: 100 ml

Particle number x 10<sup>3</sup>

| Class | 5 - 15 μm | 15 - 25 μm | 25 - 50 μm | 50 - 100 μm | > 100 µm |
|-------|-----------|------------|------------|-------------|----------|
| 00    | 0,125     | 0,022      | 0,004      | 0,001       | 0        |
| 0     | 0,250     | 0,044      | 0,008      | 0,002       | 0        |
| 1     | 0,5       | 0,089      | 0,016      | 0,003       | 0,001    |
| 2     | 1         | 0,178      | 0,032      | 0,006       | 0,001    |
| 3     | 2         | 0,356      | 0,063      | 0,011       | 0,002    |
| 4     | 4         | 0,712      | 0,126      | 0,022       | 0,004    |
| 5     | 8         | 1,425      | 0,253      | 0,045       | 0,008    |
| 6     | 16        | 2,85       | 0,506      | 0,090       | 0,016    |
| 7     | 32        | 5,7        | 1,012      | 0,18        | 0,032    |
| 8     | 64        | 11,40      | 2,025      | 0,36        | 0,064    |
| 9     | 128       | 22,8       | 4,05       | 0,72        | 0,128    |
| 10    | 256       | 45,6       | 8,1        | 1,44        | 0,256    |
| 11    | 512       | 91,2       | 16,2       | 2,88        | 0,512    |
| 12    | 1024      | 182,4      | 32,4       | 5,76        | 1,024    |

# 6.7. Cleanliness classes according to SAE AS 4059

Analysis volume: 100 ml

|                                                                | Particle per 100 ml |                       |             |             |                        |                        |
|----------------------------------------------------------------|---------------------|-----------------------|-------------|-------------|------------------------|------------------------|
| Size, ISO<br>11171<br>Calibration or<br>Electron<br>Microscope | > 4 µm (c)          | > 6 µm <sub>(c)</sub> | > 14 µm (c) | > 21 µm (c) | > 38 µm <sub>(c)</sub> | > 70 µm <sub>(c)</sub> |
| Size Code                                                      | Α                   | В                     | С           | D           | Е                      | F                      |
| 000                                                            | 195                 | 76                    | 14          | 3           | 1                      | 0                      |
| 00                                                             | 390                 | 152                   | 27          | 5           | 1                      | 0                      |
| 0                                                              | 780                 | 304                   | 54          | 10          | 2                      | 0                      |
| 1                                                              | 1560                | 609                   | 109         | 20          | 4                      | 1                      |
| 2                                                              | 3120                | 1220                  | 217         | 39          | 7                      | 1                      |
| 3                                                              | 6250                | 2430                  | 432         | 76          | 13                     | 2                      |
| 4                                                              | 12500               | 4860                  | 864         | 152         | 26                     | 4                      |
| 5                                                              | 25000               | 9730                  | 1730        | 306         | 53                     | 8                      |
| 6                                                              | 50000               | 19500                 | 3460        | 612         | 106                    | 16                     |
| 7                                                              | 100000              | 38900                 | 6920        | 1220        | 212                    | 32                     |
| 8                                                              | 200000              | 77900                 | 13900       | 2450        | 424                    | 64                     |
| 9                                                              | 400000              | 156000                | 27700       | 4900        | 848                    | 128                    |
| 10                                                             | 800000              | 311000                | 55400       | 9800        | 1700                   | 256                    |
| 11                                                             | 1600000             | 623000                | 111000      | 19600       | 3390                   | 512                    |
| 12                                                             | 3200000             | 1250000               | 222000      | 39200       | 6780                   | 1020                   |

## 6.8. Fields of application – compatibility

#### Applicable for:

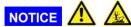

- hydraulic oils H, HL, HLP, and HV
- gear oils C, CL, CLP
- motor oils, gas oils
- MIL-H-5606 E
- vegetable based oils (HTG, triglycerides)
- synthetic esters (HEES)

#### 6.9. Trouble shooting

No settings of the OCM 01 are done by the operator.

Malfunctions, which could be eliminated by the operator, are limited to checking cables for

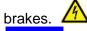

NOTICE Any other case requires sending the OCM 01 to INTERNORMEN Technology GmbH in order to recover the functions.

A brief description of the problem would expedite the trouble shooting and the repair process. To check your warranty and to answer questions by phone we need the serial number and the date of purchase of the instrument.

### 6.10. Shipment

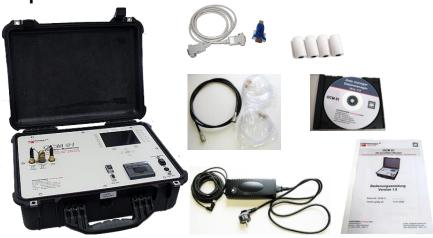

|      |                                          | article no.:                                                               |
|------|------------------------------------------|----------------------------------------------------------------------------|
| (1)  | OCM 01 complete                          | 335990                                                                     |
| (2)  | Power supply unit, inclusive power cable | 335909                                                                     |
| (3)  | RS232 – interface cable                  | 314462                                                                     |
| (4)  | RS232 – adaptor plug to USB              | 336300                                                                     |
| (5)  | High pressure hose                       | 313742                                                                     |
| (6)  | PVC – hose DR. 8x1                       | 316875                                                                     |
| (7)  | Quick connector Rectus 21K KO08 MPX      | 335908                                                                     |
| (8)  | 4 rolls print-out paper                  | 335920                                                                     |
| (9)  | Data manager CD                          | 327284                                                                     |
| (10) | Instruction manual                       | 336298                                                                     |
| (11) | Calibration certificate                  | after annual maintenance/<br>calibration at INTERNORMEN<br>Technology GmbH |
|      |                                          |                                                                            |

#### North America — HQ

70 Wood Ave., South, 2nd Floor Iselin, NJ 08830 Toll Free: (800) 656-3344 (North America Only) Voice: (732) 767-4200

#### China

No. 3, Lane 280, Linhong Road Changning District, 200335 Shanghai, P.R. China Voice: +86-21-5200-0099

#### **Singapore**

4 Loyang Lane #04-01/02 Singapore 508914 Voice: +65-6825-1668

#### **Europe/Africa/Middle East**

Friedensstraße 41 D-68804 Altlussheim, Germany Voice: +49-6205-2094-0

Auf der Heide 2 53947 Nettersheim, Germany Voice: +49-2486-809-0

An den Nahewiesen 24 55450 Langenlonsheim, Germany Voice: +49 6704 204-0

#### Brazil

Av. Julia Gaioli, 474 – Bonsucesso 07251-500 – Guarulhos, Brazil Voice: +55 (11) 2465-8822

# For more information, please e-mail us at filtrationinfo@eaton.com

# Visit us online <u>eaton.com/filtration</u> for a complete list of Eaton's filtration products.

©2012 Eaton Corporation. All Rights Reserved. All trademarks and registered trademarks are the property of their respective owners. Litho USA.

All information and recommendations appearing in this brochure concerning the use of products described herein are based on tests believed to be reliable. However, it is the user's responsibility to determine the suitability for his own use of such products. Since the actual use by others is beyond our control, no guarantee, expressed or implied, is made by Eaton as to the effects of such use or the results to be obtained. Eaton assumes no liability arising out of the use by others of such products. Nor is the information herein to be construed as absolutely complete, since additional information may be necessary or desirable when particular or exceptional conditions or circumstances exist or because of applicable laws or government regulations.

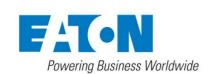

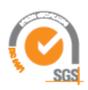

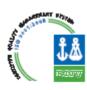